# **2PGDCA-** मल्टीमीडिया विथ कोरेल डा. प्रीमियर एवं साउंड फोर्ज

# **कोरल ड्रा**

#### **इकाई-1**

1.1 खण्ड एक: परिचय और उददेश्य

1.2 खण्ड दो: रास्टर और वेक्टर इमेज का परिचय

1.3 खण्ड तीन: कोरल ड्रा के साथ कार्य शुरूआत करना

1.3.1 कोरल ड्रा का यूजर इंटर फेस एक्सप्लोर करना

**1.3.2** डाक्यूमेंट बनाना

1.3.3 यूजर इंटर फेस एक्सप्लोर करना

1.3.4 टूल्स और मैन्यू बार

1.4 खण्ड चार: बेसिक जियोमेट्रिक फिगर्स के साथ कार्य करना, सेव और प्रिव्यू करना

1.4.1 बेसिक जियोमेट्रिक फिगर्स के साथ कार्य करना

1.4.2 डाक्यूमेंट को सेव करना एव्**म प्रिव्यू कर**ना

1.5 खण्ड पाँच: लाइन, आउटलाइन, तथा आकृति के साथ कार्य करना

1.5.1 उपखण्ड एक: ग्राफिक डिजाइनिंग की बेसिक आर्ट को समझना

लाइन का प्रयोग करते हुए कर्व बनाना

आउटलाइनों के साथ कार्य करना

1.5.2 उपखण्ड दो: बेसिक शेप्स, ब्रश स्ट्रोक और ग्रिड तथा गाइडलाइन के साथ कार्य किना

बेसिक शेप्स स्धारना

ब्रश स्ट्रोक के साथ कार्य करना

ग्रिड एवम् गाइडलाइन को समझना

1.6 खण्ड छह: लाइन आब्जेक्ट एवम् आब्जेक्ट के साथ कार्य करना

1.6.1 उपखण्ड एक: लाइन आब्जेक्ट के साथ आधुनिक कार्य करना

फिलेट टूल के प्रयोग से किसी ऑब्जेक्ट का किनारा गोल करना

इनवेलप टूल प्रयोग करना

1.6.2 उपखण्ड दो: आब्जेक्ट के साथ कार्य करना

कोरल ड्रा में ऑब्जेक्ट्स नियंत्रित करना (कट, कॉपी, और पेस्ट)

डिफाल्ट कलर पैलेट का प्रयोग कर किसी आब्जेक्ट के लिए कलर सेलेक्ट करना

1.6.3 उपखण्ड तीन: आब्जेक्ट पोजीशन, एलाइन, साइजिंग, स्केलिंग, रोटेट, मिरर और ग्रुविग किना

आब्जेक्ट पोजीशन करना

आब्जेक्ट को एलाइन तथा डडस्िीव्यूट किना

आब्जेक्ट्स को रोटेट तथा मिरर करना एवम् क्रम बदलना

ऑब्जेक्ट कॉबाइन, बे्रेक एवम् ग्रुपिंग करना

1.6.4 उपखण्ड चार: स्पेशल ग्राफिक्स एवम् स्पेशल इफेक्टस बनाना

1.7 खण्ड सात: रंगो के साथ कार्य करना तथा ऑब्जेक्ट्स फिल करना

1.7.1 उपखण्ड एक: कलर पैलेट का प्रयोग

डिफाल्ट कलर पैलेट का प्रयोग

कस्टम कलि पैलेट

1.7.2 उपखण्ड दो: यूनिफार्म, फाउन्टेन, पैटर्न एवम् टेक्स्चर फिल का प्रयोग

यूनिफार्म फिल का प्रयोग

फाउन्टेन, फफल का ियोग

पैटर्न फिल का प्रयोग

टेक्स्चर फिल का प्रयोग

मैश फिल का प्रयोग

#### इकाई-2

- 2.1 खण्ड एक: टेक्स्ट के साथ कार्य करना
	- 2.1.1 उपखण्ड एक: टेक्स्ट टाइप, परिवर्तित करना, दिखावट बदलना एवम विभिन्न प्रकार के टेक्स्ट

टेक्स्ट टाइप किना

टेक्स्ट को एक प्रकार से दूसरे प्रकार में परिवर्तित करना

टेक्स्ट की सलखावट बदलना

विभिन्न प्रकार के टेक्स्ट

2.1.2 उपखण्ड दो: टेक्स्ट पर इफेक्टस एप्लाई करना एवम् ऑब्जेक्ट के आसपास टेक्स्ट

rw

टेक्स्ट पर इफेक्ट्स एप्लाई

ऑब्जेक्ट के आसपास पाथ पि टेक्स्ट फफट किना

- 2.2 खण्ड दो: बिटमैप के साथ कार्य करना, वेक्टर और रास्टर इमेज
	- **2.2.1** उपखण्ड एक: वेक्टि औि िास्टि का परिचय
	- 2.2.2 उपखण्ड दो: बिटमैप एवम् वेक्टर इमेज के साथ कार्य करना

वेक्टि इमेज को त्रबटमैप में बदलना

बिटमैप इमेज इम्पोर्ट करना

त्रबटमैप को संशोग्रधत किना

2.2.3 उपखण्ड तीन: बिटमैप इमेज पर स्पेशल इफेक्ट का प्रयोग एवम् ट्रेस करना

बिटमैप इमेज पर 3डी इफेक्ट का प्रयोग करना

बिटमैप इमेज पर शार्पन इफेक्ट का प्रयोग करना

बिटमैप इमेज ट्रेस करना

J

- **2.3** खण्ड तीन: प्रवसिन्न िकाशन के सलए कोिल ड्रॉ से डडजाइन तैयाि
	- 2.3.1 उपखण्ड एक: समाचार पत्र, होर्डिंग, ब्रोशर, के लिए डिजाइन तैयार करना

frW

2.3.2 उपखण्ड दो: कार्ड, लोगो एवम् विज्ञापन डिजाइन करना

**Portion** 

सारांश

अभ्यास प्रश्न

#### **1.1 पररचय और उद्देश्य**

• यह एक प्रसिद्ध डिजाइनिंग एप्लिकेशन हैं, जिसका उपयोग प्रिटिंग इंण्डस्ट्रिज में और विभिन्न मीडिया के लिए अविश्कारिक रूप से डिजाइनिंग करनें के लिए किया जाता हैं। यह एक ग्राफिक्स डिजाइनिंग, पेजलेआउट, और फोटो एडिटिंग सॉफ्टवेयर है, जो आसानी से समझा जा सकता हैं, और जिसमें मदद जैसे सुविधा उपलब्ध हैं।

इस अध्याय का उद्देश्य कोरल ड्रा एप्लीकेशन के ड्राइंग टूल और मीनू को प्रायोगिक तौर पर उपयोग करने के चरणों को बड़ी सहजता से सीखना एवम् ड़ाइंग बनाने के विभिन्न चरणों को सीखना है, रास्टर और वेक्टर ग्राफिक्स के बारें जानकारी प्राप्त करना, एवम् कोरल ड्रा को समाचार पत्रों, होर्डिंग, ब्रोशर और पुस्तक के लिये विज्ञापन डिजाइनिंग एवम् तकनीक और उद्योग आधारित करनें के लिए कैसे उपयोग किया जाता है। उन सभी पहलुओं को प्रायोगिक और उदाहरण सहित सीखनें के लिए यह अध्याय बहुत ही कारगर होगा। कोरल ड्रा वेक्टर आधारित एप्लिकेशन है, परन्तु इसमें वेक्टर से बिटमेप और इमेंज को इम्पोर्ट और एक्सपोर्ट भी किया जा सकता है इन सभी प्रक्रियों के व्यवहारिक ज्ञान को बताना िी इस अध्याय का उद्देश्य है।

#### **1.2 वेक्टर और रास्टर इमेज**

**वेक्टर इमेज:-**वेक्टर इमेज लाईन और कर्व को जोड़कर बननें वाला एक समूल हैं जिसमे एक प्रोडेक्ट आब्जेक्ट बनता हैं, वेक्टर इलस्ट्रेंटर में वेक्टर इमेंज बनानें के लिए प्रोग्राम में ड्राइंग बिन्दू, नोड आदि को जोड़ कर वेक्टर इमेज बनाई जाती हैं। वेक्टर आब्जेक्ट के प्रत्येक पहलू को गणित से परिभाषित किया जाता हैं। इसे बनानें के लिए वेक्टर इमेज एल्जेबरिक इक्वेंशन के उपयोग से बनाई जाती है। वेक्टर इमेज का रिज्युलेशन स्वतंत्र होते है यह इमेज कर्व और लाइन के निरंतर पिक्सल से मिलकर बनती है। जिसे आसानी से एडिट किया जा सकता एक स्वतंत्र ऑब्जेक्ट के रूप में। वेक्टर को क्वालिटी या बिना किसी नुकसान के आसानी से प्*न*:स्केल किया जा सकता है उदाहरण प्रचलित वेक्टर प्रारूप .cdr और .ail है

**रास्टर (बिटमेप) इमेज:-** त्रबटमेप इमेज डाट या प्रपक्सलों से समलकि बनती हैं।डाट औि पिक्सलों की संख्या इमेज के रिज्यूलेशन पर आधारित होती है। इसमें जितनें अधिक पिक्सल होंगे उसका रिज्युलेशन उतना ही अधिक होता है। बिटमेप के उपयोग से फोटोग्राफ क्वालिटी, ग्रेडेंट कलर या बिटमेप इफेक्ट के साथ प्राप्त की जाती है। कोरल ड्रॉ डाक्यूमेंट में विभिन्न प्रकार की बिटमेप इमेज इम्पोर्ट की जा सकती है जैसे कि .jprg, .tiff, और .png- बिटमेप इमेज को इम्पोर्ट करनें के बाद इमेज को किसी प्रकार से एडिट कर सकतें हैं। उदाहरण के लिए:- बिटमेप इमेज को ट्रेस कर सकतें हैं।

**कोरल ड्रा के साथ कार्य शुरूआत करना**:- आपके कम्पयूटर में कॉरल ग्राफिक्स पूर्ण इंस्टॉल और रजिस्ट्रेंट हो जाएं, तब आप कॉरल ड्रॉ एप्लिकेशन खोलकर नई सादा फाईल, डाक्यूमेंट आधारित टेम्पलेंट या पूर्व से बनी फाईल को खोलकर काम शुरू कर सकतें हैं।

कॉरल ड्रॉ में कार्य करनें के लिए निम्न चरणों को अपनाएं:-

1.Start menu सेstart→All program→Coral DRAW Graphics Suits→Coral Draws

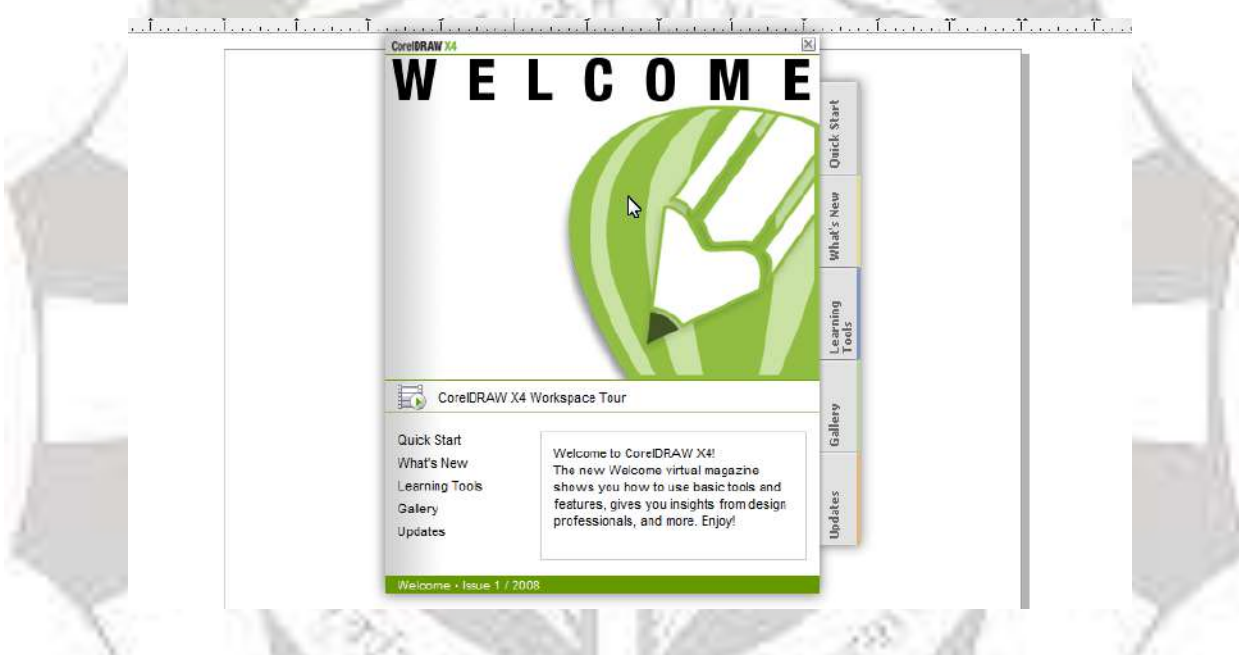

चित्र 10.1 में प्रदर्शित है:

welcome screen प्रकट होगी चित्र 1. में दिखाया गया है:

welcome screen र निम्नलिखित विकल्प प्रदर्शित होंगे:

**यूजर इंटर फे स एक्सप्लोर करना:-**कोिल ड्रॉ में कायय शुरू किनें के पहलें इसके वकय स्पेस से परिचित होना आवश्यक है, इसके वर्कस्पेस पर विविध प्रकार के अवयव जैसेकि:-टाईटल बार, मैन्य् बार, स्टैण्डर्ड टूलबार, प्रोपर्टी बार, टूलबॉक्स, ड्रॉइंग पेज, डॉकर, कॅालर प्लेट, डाक्यूमेंट नेविगेटर, स्क्रॉल बार, नेविगेटर और रूलर। वर्कस्पेश में विभिन्न प्रकार के एप्लिकेशन टूल भी प्राप्त कर सकतें

है। एवम् कॉरलड्रॉ का वर्कस्पेश कॅस्टमाईज की सुविधा भी देता हे, जहाँ आवश्यकतानुसार टूल एवम् एप्लिकेशन को रख सकतें है।

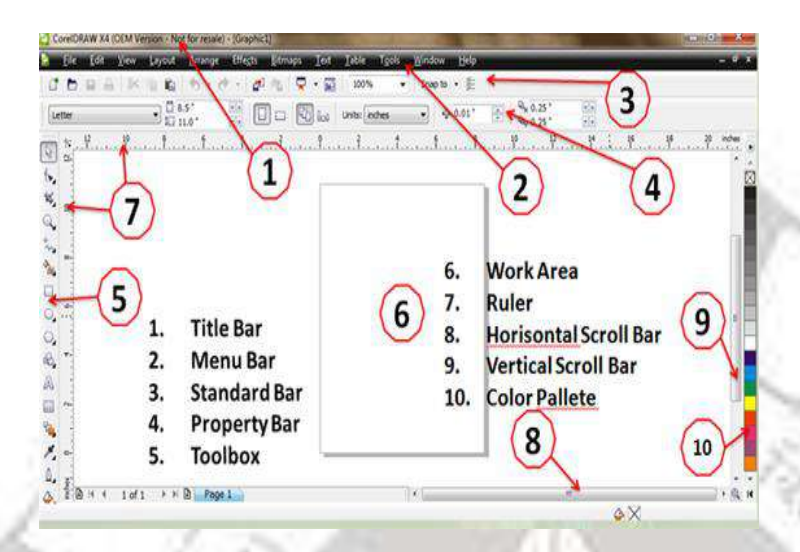

#### **वकय स्पेश के ववववध घटक**

#### **1- टाइटटल िार(Title Bar)**

एप्लिकेशन विंडो के सबसें ऊपर टाइटिल बार चालू खुला डाक्यूमेंट युक्त दिखाई देता है, जैसे ही कॉरल ड्रॉ खोलतें है वह डिफॉल्ट के रूप में दिखता है, टाइटिल बार पर कोरल औरर इसमें खुली हई ग्राफिक फाइल का नाम पदर्शित होता है। टाइटिल बार के बाएं कोने पर कोरल ड्रॉ का आइकन प्रदर्शित होता है। यह आइकन कन्ट्रोल मेन्यू कहलाता है। इस आइकन पर क्लिक करने पर यह मेन्यू दिखाई देते हैं Restore, Move, Size, Minimize, Maximize, और Close टाइटिल बार पर दाएं कोने पर तीन आइकन्स Minimize, Restore, Close और Maximize होते है।

#### **2- मेन्य ूिार(Menu Bar)**

टाइटिल बार के नीचे मेन्यू बार प्रदर्शित होता है इस मेन्यू बार पर सबसे पहले एक आइकन प्रदर्शित होता है। कोरल ड्रा की मेन्यू बार पर कोरल ड्रा की विभिन्न कमाण्ड्स पुल डाउन मेन्यूज में वर्गीकुत होते है। प्रत्येक मेन्यू पर माउस प्वॉइन्टर क्लिक करने पर अथवा की-बोर्ड पर Alt 'की' को दबाने के बाद मेन्यू के नाम के रेंखांकित अक्षर वाली 'की' को दबाने पर यह पुल डाउन मेन्यू खुल जाता है। इस मेन्यू में जिस कमाण्ड के समक्ष ≻िचन्ह प्रदर्शित होता है उस कमाण्ड का एक उप-मेन्यू होता है, जोकि इस कमाण्ड पर आउस प्वॉइन्टर लाने पर प्रदर्शित होता है। मेन्यू बार पर File,

Edit, View, layout, Arrange, Effect, Bitmap, Text, Tools Window औि Help मेन्यूहोते है। मेन्यू बार पर दाएं और तीन बटन के साथ बटन पेनल प्रदर्शित होता है इस पेनल पर Minimize, Restore Down/ Maximize और Close Button होते है जो खुली हुई फाइल से सम्बंधित होते है।

#### **3- स्टेण्डडय टूलिार (Standard Bar)**

कोरल ड्रा पर कार्य करने के लिए की बटन टूल्स के दो सेट दिए होते है स्टेण्डर्ड टूलबार और टूलबॉक्स। टूलबार कोरल ड्रा पर मेन्यू में स्थित कमाण्ड्स के लिए शार्टकट का कार्य करते है। टूलबार पर स्थित विभिन्न टूल बटन्स के नाम दर्शाए गए हैं। यह टूल बटन्स है New, Open, Save, Print, Cut, Copy, Undo, Redo, Import, Export आट्रद के ।

#### **4- प्रोपटी िार (Property bar)**

कोरल ड्रा में यूजर के द्वारा जो ऑब्जेक्ट या टूल चुना जाता है उसके विकल्प या बटन प्रोपर्टी बार पर प्रदर्शित होते है। प्रोपर्टी बार यूजर एक्शन के आधार पर बदल जाता है।

#### **5- टूलिाक्स (Tool Box)**

कोरल ड्रा में टूल बाक्स बाएं और प्रदर्शित होता है इसमें Pick, Shape, Zoom, Curve,Crop, filling और Modifying object टूल होते है। कोरल ड्रा के टूलबॉक्स में बटन्स रूप में टूल्स के साथ-साथ कुछ Flyouts भी होते है। Flyouts टूलबॉक्स में ऐसा बटन होता है। टूल्स पर दाएं और नीचे की और एक एरो प्रदर्शित होता है जिस पर क्लिक करने पर एक बार कुछ सम्बन्धित टूल बटन्स प्रदर्शित होते है टूलों का विवरण निम्नलिखित हैं:

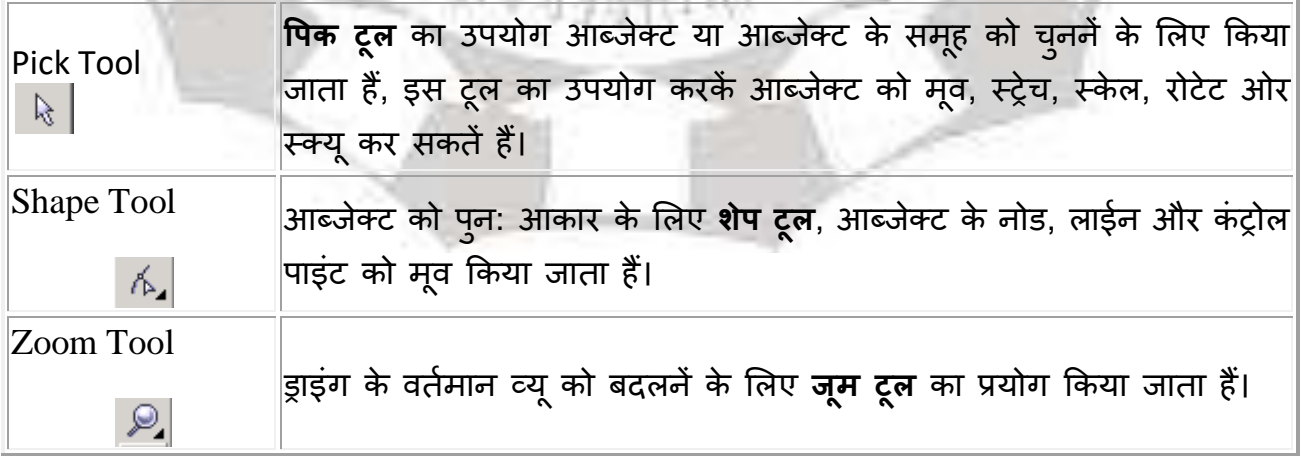

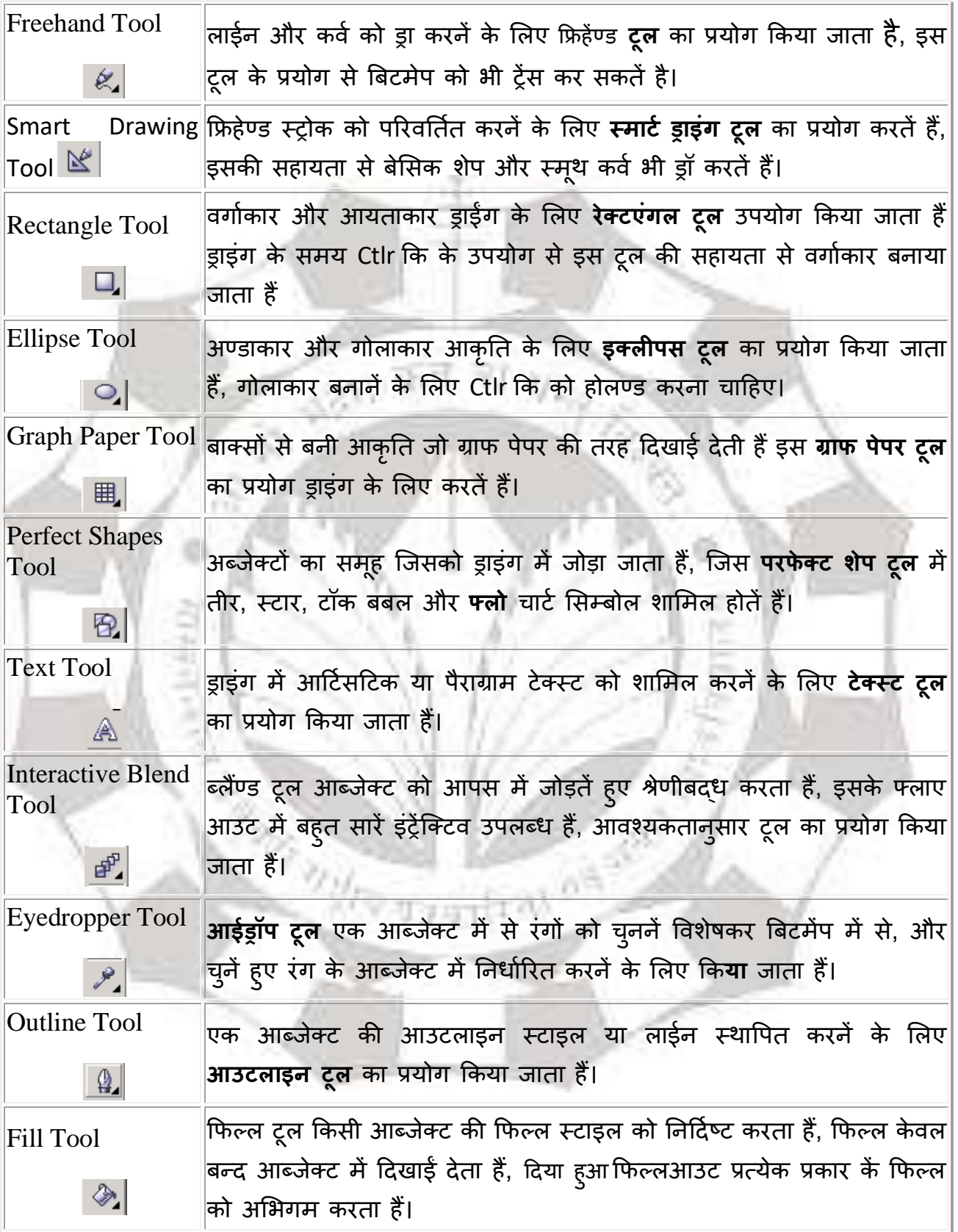

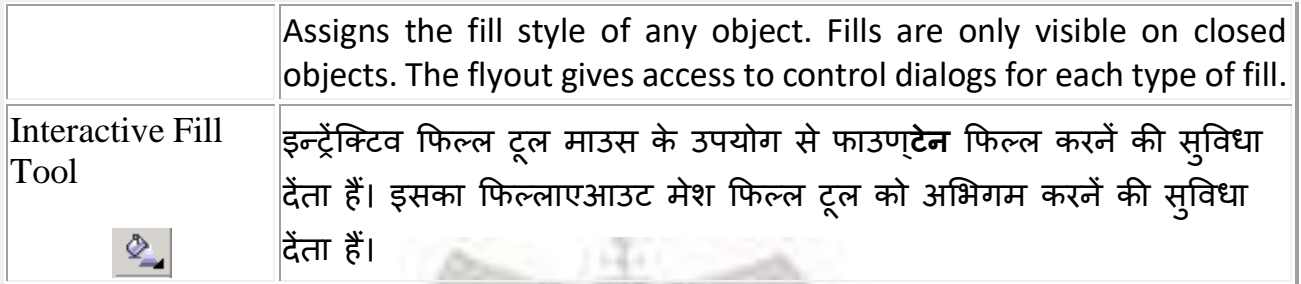

### फफलाएआउट **(Flyouts)**

टूल बटन पर **नी**चे दाएँ और एक छोटा त्रिभुज आकार दिखाई देता हैं जो फिलाएआउट की तरह उपयोग किए जातें हैं। कॉरल ड्रा में फिलाएआउट का उपयोग अतिरिक्त टूल देखनें के लिए किया जाता हैं। यहाँ टूल बटन पर माउस को हॉल्ड करकें सक्रिय हो जाता हैं। विभिन्न टूल के फफलाएआउट तनम्मसलणखत हैं:-

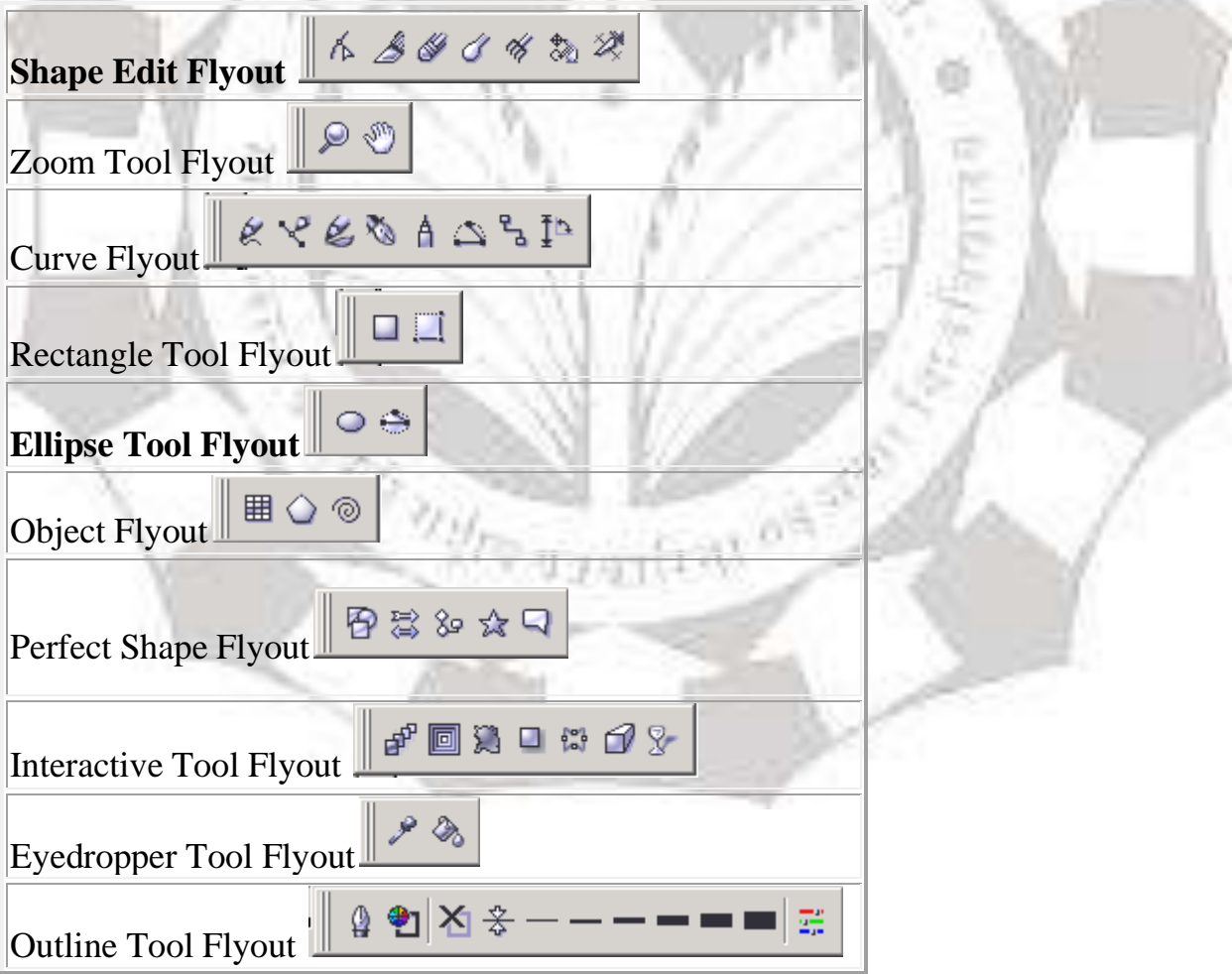

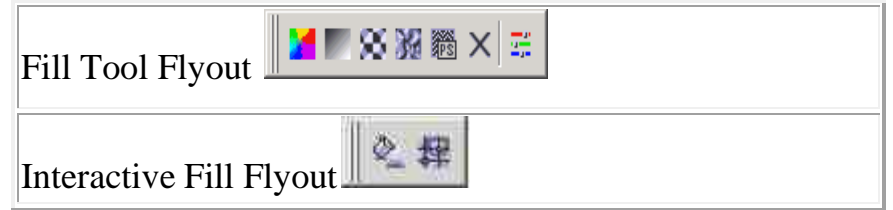

#### **6- ड्राइंग पेज़(Drawing page)/वकय एररया (Work Area)**

ड्राइंग पेज आयताकार क्षेत्र जो ड्राइंग विंडो के अंदर प्रदर्शित होता है। यह आपके कार्य का प्रिंटेट क्षेत्र कहलाता है

#### **7- रूलर (Ruler)**

रूलर ऊघ्र्व और क्षैतिज बार्डर होते है जो ड्राइंग में आब्जेक्ट के साइज और स्थान को बतानें के लिए उपयोग किए जाते हैं।

#### **8- स्रोल िार (Scroll Bar)-**ऊघ्र्व (**Horizontal)**

ऊघ्र्व और क्षैतिज स्क्रोल बार का प्रयोग करेंट डाक्यूमेंट को देखने के लिए किया जाता हैं।

#### **9- स्रोल िार(Scroll Bar)-**क्षैततज(**Vertical)**

#### **10- कलर पैलेट(Color Pallete)**

कलर पैलेट कोरल ड्रा की विन्डो में दाई ओर प्रदर्शित होता है। इस पैलेट पर छोटे-छोटे वर्गो,जिनको कलर बॉक्स कहा जाता है, में विभिन्न रंगों का प्रदर्शन होता है। इस पैलेट पर नीचे की ओर दो तीर के चिन्ह प्रदर्शित होते हैं। डाउन ऐरो पर क्लिक करने पर इस पैलेट के रंग ऊपर की ओर स्क्रॉल होने लगते हैं और नीचे से अन्य रंगों के कलर बॉक्सेज आते जाते हैं। दूसरे लेफ्ट ऐरो पर माउस क्लिक करने पर मॉनीटर स्क्रीन पर इस पैलेट के अनेक रंगों के कलर बाक्सेज़ प्रदर्शित होते हैं। इन कलर बॉक्सेज़ में से वांछित रंग को चुनकर आकृति में भरा जाता हैं, आउटलाइन और टेक्ट को हाइयलाइट फकया जाता हैं।

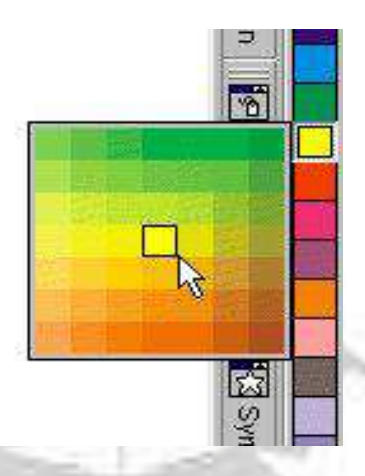

#### **11- नेववगेशन( Navigation)**

नेप्रवगेशन बटन का ियोग ड्राइंग प्रवंडो को छोटा देखनेके सलए होता हैं।

강도미

#### **डाक्यूमेंट नेववगेशन**

डाक्यूमेंट नेविगेशन कोरल ड्रॉ विंडो में स्टैण्डर्ड टूल बार के ऊपर बाएं ओर होता हैं। यह बहु पेज़ और पेजों के मध्य नेविगेशन को कंट्रोल करता हैं। clt-+ का उपयोग पेज जोड़ने के लिए और बैंक एवम् फॉरवर्ड तीर बटन का प्रयोग पेज के मध्य नेविगेशन करने के लिए किया जाता हैं।

#### **12- डोकर (Docker)**

डोकर कमाण्ड बटन, विकल्प और सूचिगत बाक्स के कंट्रोल को प्रदर्शित करते है। डोकर, डायलॉग बाक्स के जैसे होते हैं। परन्तु डोकर कार्य करने के बाद भी डायलॉग बॉक्स के समान बन्द नहीं होते है।

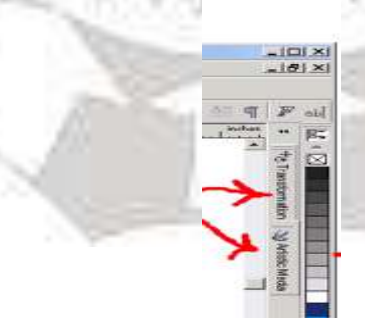

**िेससक जजयोमेटिक फफगसय के साथ कायय करना**

ग्राफिक्स डिजाइंन सीखने के लिए सर्वप्रथम मूल आकृतियों को ड्रा करना चाहिए फिर एडवांस डिज़ाइन बनाएं । यह बेसिक जियोमेट्रिक फिगर्स रेखा, आयताकार, अण्डाकार, और त्रिभुज के साथ कार्य करें

बेससक जजयोमेट्रिक फफगसय बनानें के सलए Freehand tool to draw line, Rectangle tools to draw rectangles, Ellipse tool to draw ellipse, and Spiral tool to draw spirals का उपयोग फकया जाता हैं।

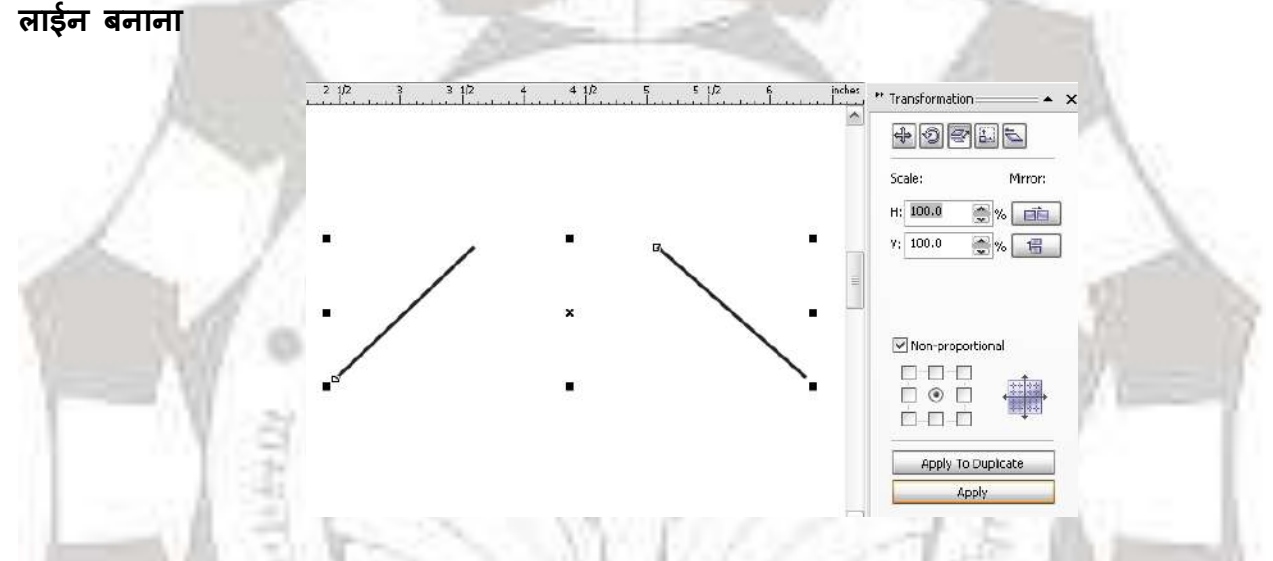

कोरल ड्रॉ में वक्र एवं सीधी Freehand रेखाओं से लेकर सुसज्जित रेखाओं तक अनेक प्रकार की विभिन्न रेखाएं बनाई जा सकती है रेखाओ को बनाने के बाद, रेखा को ठीक किया जा सकता हैं।

लाईन बनानें के लिए Freehand टूल का प्रयोग किया जाता हैं Freehand टूल पर क्लिक करके इसे चुन लेतें इस टूल को चुनने पर माउस प्वॉइन्टर की आकृति बदल जाती है

डाक्यूमेंट फाईल खोले या नई डाक्यूमेंट फाईल बनाऐं। अब हमें जिस स्थान से रेखा बनाना शुरू करना है, उस स्थान पर माउस प्वाइन्टर लाकर क्लिक करते हैं और इसके बाद माउस प्वॉइन्टर को उस स्थान तक ले जाते हैं, जिस स्थान तक हमें रेखा बनानी है तथा क्लिक कर देते हैं और हमारी इन दोनों बिन्दुओं को मिलाती हुई सीधी रेखा निम्नाकित बनकर तैयार हो जाती है:-

**सीधी रेखा के कोण को ननयजन्ित करने के सलए ड्रैग करते समय की -िोडय पर Ctrl 'की' को दिाए रखना होता है। इससे क्षैनतज रेखा तथा 150 के कोणीय अन्तराल पर रेखा को िनाया जा सकता है।**

#### **आयताकार आकृनत िनाना**

कोरल ड्रा में आयताकार आकृति बनानें के लिए Rectangle टूल <u>पि ज</u>पर क्लिक करके इस चुन लेते हैं। इस टूल को चुननें पर माउस का प्वॉइन्ट की आकृति + चिन्ह के साथ जैसी हो जाती हैं। Œ.

माउस के प्वॉइन्ट को उस स्थान पर क्लिक किया जाता है, जिस स्थान पर हमें आयत का कोना रखा है। फिर माउस प्वॉइन्ट को वांछित दिशा में ड्रैग करते हैं और आयत का इच्छित आकार का होने पर माउस के बटन को छोड़ देते हैं।

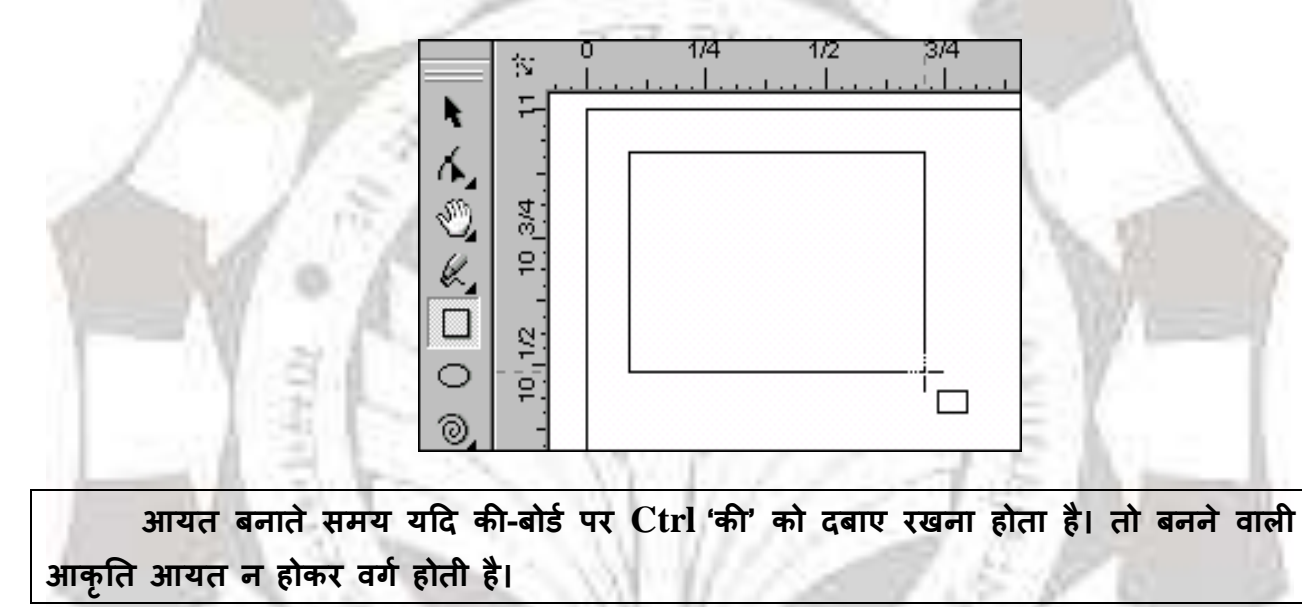

**सवपयल आकृनत िनाना:** सप्रपयल आकृतत बनानेके सलए Spiral टूल के उपयोग फकया जाता हैं। यह दो िकाि की सप्रपयल आकृतत Symmetric तथा Logrithmic बना सकतें हैं। Symmetric सर्पिल आकृति के प्रत्येक चक्कर के मध्य की दूरी समान होती है। Logrithmic सर्पिल आकृति के ित्येक चक्कि के मध्य की दिूी बढ़ती जाती है

सर्पिल बनानें के लिए Polygon tool के flyout पर क्लिक करतें हैं। Spiral tool को चूनतें हैं। इसके बाद इस टूल बाक्स के आगे दिए गए टूल बटन्स Symmetric Spiral तथा Logrithmic spiral में से किसी एक टूल बटन पर क्लिक करके हम यह निर्धारित करते हैं कि बनाए जाने वाली सर्पिल आकृति किस प्रकार की होगी। फिर माउस प्वॉइन्ट को क्लिक एवम् ड्रेग करतें ड्राइंग पेज पर सप्रपयल आकृतत बन जाती हैं।

#### **ड्राइंग को सेव करना**

अन्य एप्लिकेशन की तरह कोरल ड्रॉ में भी फाइल को सेव किया जाता हैं। File मेन्यू के save विकल्प को चुनकर इसके डायलॉग बॉक्स में save in के सामने दिए गए सैलेक्शन बॉक्स में उस ड्राइव एवं फोल्डर का चुनाव किया जाता है, जहां File name पर ग्राफिक फाइल पर किए गए कार्य को सुरक्षित करना है। फिर के सामने फाइल का नाम टाइप कर दिया जाता है।

फाइल को किस फॉरमेट में सुरक्षित करना है, इसका निर्धारण File of type के सामने दिए गए सॅलेक्शन बॉक्स के दाएं सिरे पर स्थित डाउन ऐरो पर क्लिक करने पर फाइल्स के विभिन्न प्रकारों की सूची में वांछित फाइल के प्रकार को चुनकर किया जाता है। कोरल ड्रा में फाइल का प्रकार CDR होता हैं।

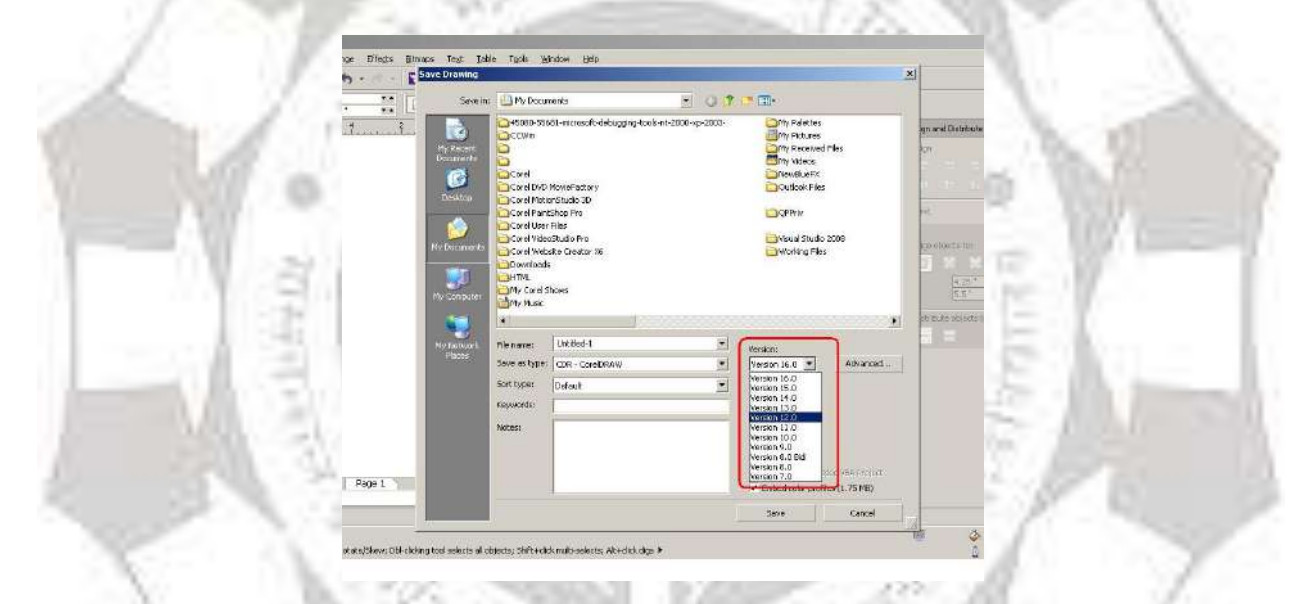

# **नइय फाइल िनाना और पुरानी फाइल को खोलना**

कोरल ड्रा में दो प्रकार की ग्राफिक फाइल बनती हैं।रिक्त पृष्ट वाली नई ग्राफिक फाइल और Template का प्रयोग करके नई फाइल बनाना रिक्त पृष्ठ वाली नई ग्राफिक फाइल बनाने के लिए File मेन्यू के New विकल्प को चुने या Ctrl+N 'की' को एक साथ दबाकर। एवम् Template का प्रयोग करके नई फाइल बनानें के लिए File मेंन्यू के New from Template विकल्प को चुनकर।

पुरानी ग्राफिक फाइल को खेलने का कार्य File मेन्यू के Open विकल्प से किया जाता हैं। Open विकल्प पर क्लिक करने पर डायलॉग बॉक्स आता है जहाँ से लोकेशन चुनतें हैं फिर उस लोकेशन से फाइल नाम चुनकर ग्राफिक्स फाइल खोली जाती हैं।

#### **ड्राइंग का वप्रव्य ू**

ड्राइंग को प्रिंट या एक्सपोर्ट करने के पहले डिजाइन को सिस्टम पर देखना आवश्यक हैं। कोरल ड्रा में पूरा आब्जेक्ट या ड्राइंग का एक विशेष आब्जेक्ट प्रिव्यू करनें के लिए File के Preview ।<br>विकल्प पर क्लिक किया जाता है अगर एक विशेष आब्जेक्ट प्रिव्यू करना होता हैं तो अन्य आब्जेक्ट तछप जातें हैं।

#### **ड्राइंग को ववसिन्न व्य ूमें व्यूज करना**

कोरल ड्रा की विन्डो में ड्राइंग को विभिन्न प्रकार से प्रदर्शित किया जा सकता है इन प्रदर्शन का चुनाव View मेन्यू में उपलब्ध छ: प्रकार के मोड से किया जाता हैं।

Simple Wireframe इस मोड में बिटमेप मोनोक्रोम अर्थात काला और सफेद में दिखता हैं। और ड़ाइंग की भी सिर्फ आउटलाइन्स दिखती हैं।

Wireframe इस मोड ड्राइंग मध्यमवर्ती मिश्रत आकृति में रंगीन दिखतीं हैं।

Draft इस मोड में एप्लीकेशन विन्डो में प्रदर्शित होने वाले ऑब्जेक्ट्स में Uniform Fills, निम्न रिजॉल्यूशन में बिटमैप्स, लैन्स सॉलिड रंगों में तथा Fountain Fills पहले और अन्तिम रंग के के रूप में प्रदर्शित होते हैं।

Normal: इस में ड्राइंग पोस्टस्क्रिप्त या उच्च रिज्यलूशन में दिखाई देती है।

Enhance: इस मोड में ऑब्जैक्ट्स वैसे ही प्रदर्शित होते हैं, जैसेकि वे उस समय प्रदर्शित होंगे, जबकि उनको प्रिन्ट किया जाएमा।  $U \neq \pi \uparrow \uparrow \uparrow \uparrow \uparrow$ 

**Enhance with Overprints:** इस मोड में ऑब्जैक््स के ऑविलेप एरिया का िंग सिम्युलेशन में दिखाई देता हैं।

#### **पेज लेआउट और पेज लेआउट का ननधायरण करना:-**

कोरल में नई फाईल बनानें के लिए पृष्ठ का ले-आउट निर्धारित किया जाता है। इस कार्य को करने के लिए Layout मेन्यू के विकल्प Page Setup का प्रयोग किया जाता है। पेज का साइज निर्धारित करनें के लिए दो विकल्प है:- पूर्व से निर्धारित पेज साइज का चुनाव करके और कस्टम

पेज साइज में वांछित चौड़ाई और लम्बाई की माप टाइप करके पेज डायमेंशन निर्धारित किया जाता है।

इसमें दो प्रकार के पेज ओरिएन्टेशन होते हैंLandscape और Portrait, जब ड्राइंग पेज के चौड़ाई, लम्बाई से अधिक होती है तो उसे Landscape कहतें है और जिस ड्राइंग पेज की लम्बाई, चौड़ाई से अधिक होती है उसे Portrait कहतें हैं।

पेज का साइज और ओरिएन्टेशन परिवर्तन करनें के लिए पेपर टाईप/साइज के डाउन तीर पर क्लिक करें, ड्राप-डाउन सूची प्रस्तुत होगी। ड्राप-डाउन सूची में से पेपर प्रकार के विकल्प को चुनें एवम् इसके अलावा कस्टम पेज भी बनाया जा सकता हैं।

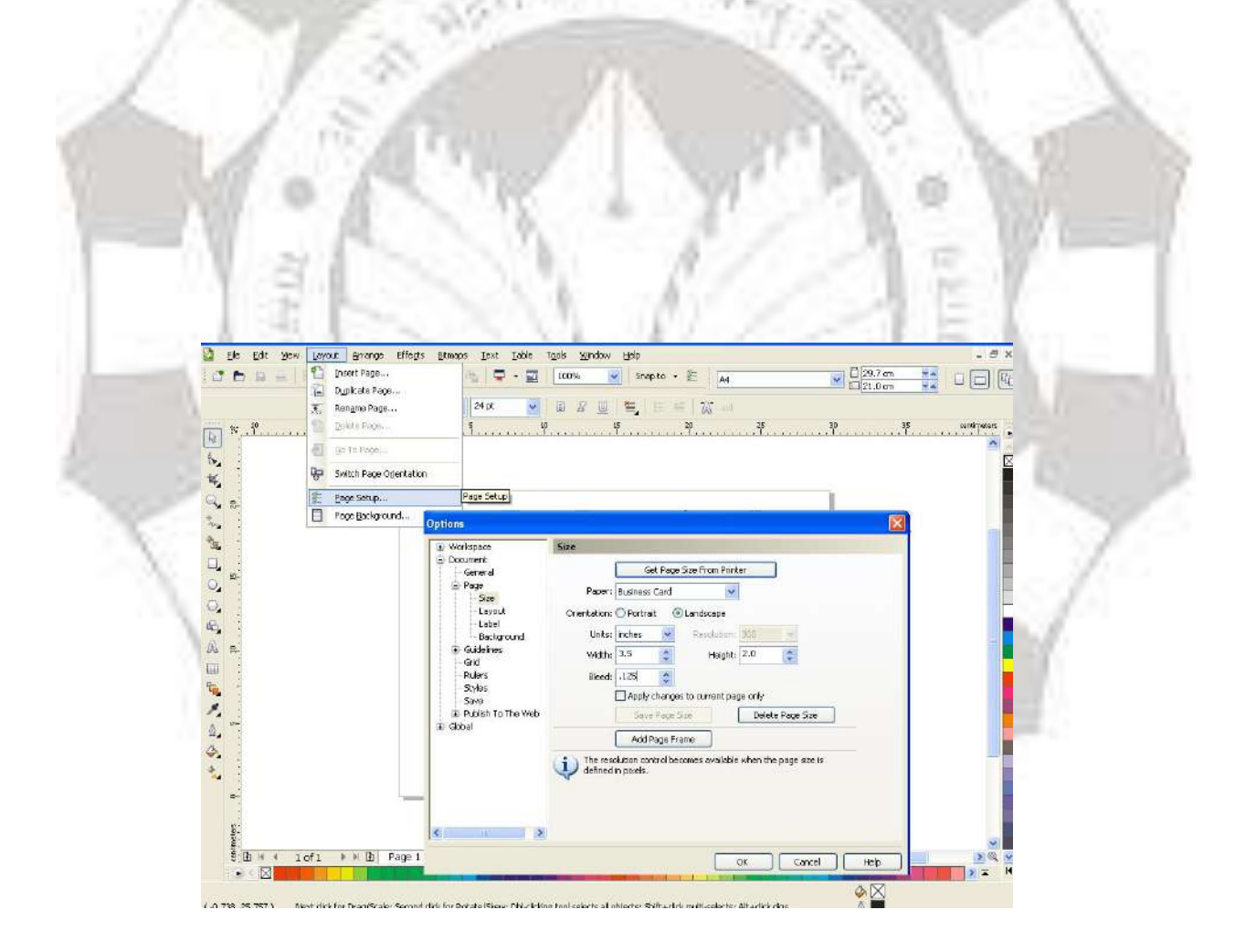

**पेज साइंज:-**पेज साइंज का तनधायिण किनेंके सलए दो प्रवकल्प ट्रदए हुए हैं,

#### **ड्राइंग में पेज़ जोड़ना, पुन:नामकरण करना एवम ् हटाना**

कोरल ड्रॉ की ड्राइंग में पेज जोड़े जा सकते हैं, इनकी फाइल के नाम प्न:परिवर्तित हो सकतें है एवम् इसमें एक पेज या पूर्ण पेज़ों को हटाया जा सकता हैं।

#### **डाक्युमेंट िन्द करना तथा कोरल ड्रा एप्लीके शन से िाहर आना**

कोरल ड्रा में किसी ग्राफिक फाइल पर कार्य करने के पश्चात उसे दो प्रकार से बन्द किया जाता है-

-फाइल मेन्यू के close को चुनकर तथा

- की बोर्ड पर Ctrl 'की' तथा फंक्शन 'की' F4 को एक साथ दबाकर।

इस विकल्प का प्रयोग करने पर यदि ग्राफिक फाइल पर किए गए कार्य को अभी सुरक्षित नहीं किया गया है, तो कोरल ड्रा फाइल को बन्द करने से पूर्व उसे सुरक्षित करने के लिए पूछता है।

- लाईन आउट और ब्रश स्टॉक के साथ कार्य
- कोरल ड्रॉ में लाईन ब्रश स्टॉक बनाने के लिये बहुत सारे टेक्नीक और टूल्स उपयोग किये जाते है।
- लाईन ड्राइंग" एक लाईन दो बिन्दुओं के बीच का पाथ होता है, लाईन को एक से अधिक सेगमेन्ट से मिला कर कर्व भी बनाया जा सकता है वह सेगमेन्ट वक्र या सीधे होते है।
- िी हेण्ड औि पॉली लाइयन टूल्स
- फ्री हेण्ड टूल का उपयोग करके स्केच लाईन बनायी जाती है और पॉली लाईन के दवारा कर्व या सीधी लाइयन बनायी जाती है।
- बेजियर और पेन्ट टूल के उपयोग से सीधी या कर्व लाईन के लिये नोड को एक जगह से दूसरी जगह तक जोड़ा जाता है और लाईन सेगमेन्ट अलग अलग शेप में लाईन के ऑब्जेक्ट्स बनाते है
- 3 पॉइन्ट कर्व टूल के उपयोग से कोई भी कर्व लाईन चौड़ाई और ऊचाई को ध्यान में रखते हुए बनायी जाती है।
- स्मार्ट ड्राईगं टूल के उपयोग से किसी भी आकृति के लिए सीधी या कर्व लाईन बनायाी जाती है।
- फ्री हेण्ड टूल के उपयोग से लाईन बनाना
- जहां से लाईन बनाना शूरु करना है वहां पर क्लिक करे जहां तक बनाना है वहां तक ड्रेग करे फिर प्वांइटर को पून: क्लिक करे। कर्व या सीधी लाईन ड्रॉ हो जायेगी। अगर इसमें और सेगमेन्ट जोड़ना है तो लाईन के अंतिम नोड पर क्लिक करके जहा तक लाईन बनानी है वहां पर पुन: क्लिक करे।
- पॉली लाईन ट्रल के उपयोग से लाईन बनाना- सीधी लाईन सेगमेन्ट बनाये वहां क्लिक करें जहा से लाईन बनाना चाहते है एवं वहां पर भी क्लिक करे जहां पर लाईन बनाना चाहते है फिर लाईन के अंतिम छोर पर क्लिक करे लाईन बन जायेगी।
- बेजियर टूल के उपयोग से लाईन बनाये- बेजियर टूल पर क्लिक करें, जहां से लाईन बनाना चाहते है पहले वहां नोड स्थापित करें। और कंट्रोल हेण्डल को ड्रेग करके वहां पर स्थापित करें जहां अगला नोड बनाना है, फिर माउस बटन को छोड़ दे। कंट्रोल हेण्डल को ड्रेग करके वक्र लाईन बनायी जाती है और सिर्फ क्लिक करने से सीधी लाईन बनती है।
- पेन टूल के उपयोग से लाईन बनाना- पेन टूल पर क्लिक करके जहां लाईन बनाना शुरु करना है वहां पर क्लिक करे और कंट्रोल हेण्डल को ड्रेग करके जहां तक लाईन बनाना है वहां पर क्लिक करें। सीधी या कर्व लाईन बन जायेगी। 2007.HT
- ऊँचाई या चौड़ाई के आधार पर कर्व ड्रॉ करना। कर्व फ्लाई आउट को खुले और 3 प्वाइंट पर क्लिक करे, जहां से कर्व बनाना शुरु करना है वहां क्लिक करें और जहां तक बनाना है वहां पर माउस बटन को छोड़ दे फिर जहां से कर्व बनाना है उसके सेंटर पर क्लिक करें।

<mark>ड्राइंग शेप</mark>: कोरल ड्रॉ में बेसिक शेप, उसे मॉडिफाई स्पेशल इफेक्ट के द्वारा एवम रिशेप टूल से बनातें हैं।

**ड्रॉइंग आयताकार और वगायकार:** यह आकाि बनानें के सलए आयातकाि फलाएाँआउट को ऑपन किें और रेक्टएंगल टूल पर क्लिक करें, ड्राइंग विंडों पर ड्रेग करें जिस परिमाण में आयाताकार या वर्गाकार चाहते हैं। रेक्टएंगल टूल पर क्लिक करें, ड्राइंग विंडों पर ड्रेग करें जिस आकार परिमाण में आयाताकार या CTRL हॉल्ड करकें वर्गाकार चहातें हैं तब तक ड्रेग करें।

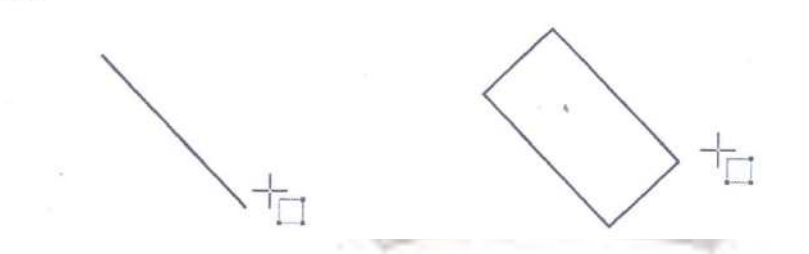

------------------------------

प्रोपर्टी बार के कॉर्नर राउण्डनेस एरिया में वेल्यू टाईप करकें इन आकार के कॉर्नरों को राउण्ड किया जा सकता हैं।

**अण्डाकार, गोलाकार, आर्क और पाई आकार बनाना**:- इलिप्स टूल के प्रयोग से यह सभी आकार बनाऐं जा सकतें हैं

**इसलप्स फफलाए आउट** को ऑपन किेंऔि इसलप्स टूल पि जक्लक किें औि ड्राइंग प्रवंडों पि ड्रेंग किें जिस परिमाण में अण्डाकार या CTRL हॉल्ड करकें गोला चहातें हैं। तब तक ड्रेंग करें।

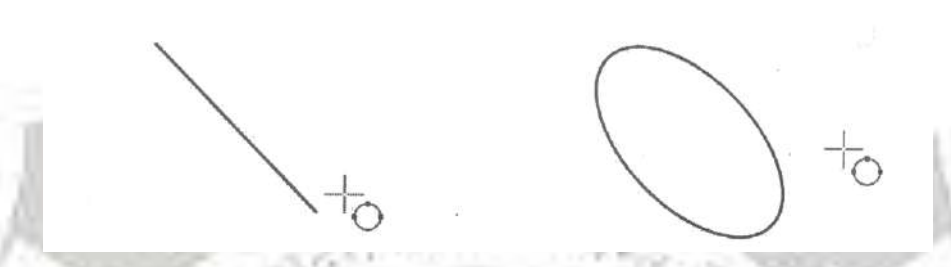

पाई या आर्क बनानें के लिए इलिप्स के प्रोपर्टी बार पर आर्क या पाई बटन पर क्लिक करकें ड्राईग विंडों पर ड्रेंग करकें आर्क या पाई बनाया जाता हैं।

**पॉसलगन और स्टार िनाना:-कॉरल** ड्रॉ मेंप ासलगन औि दो िकाि के स्टाि: पिफैं क्ट औि कॉम्पलेक्स बनाएं जातें हैं।

आब्जेक्ट फिलाएआउट को खोलें और पॉलिगरटूल पर क्लिक करें, इसें ड्राइंग विंडों पर जिस परिमाण में बनाना हैं जब तक ड्रेंग करें। एवम् स्टार ड्राइंग बनानें के लिए स्टार टूल पर क्लिक करें, इसें ड्राइंग विंडों पर जिस परिमाण में बनाना हैं जब तक ड्रेंग करें

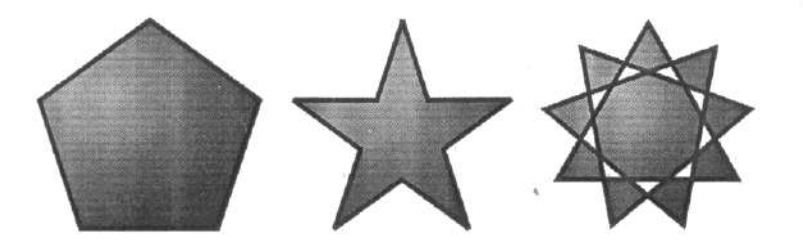

प्रोपर्टी बार पर स्टार बॉक्स में वेल्यू टाईप करकें इसें मॉडिफाई किया जाता हैं

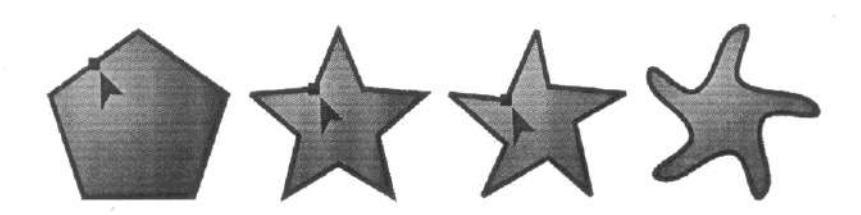

**स्पाइरल ड्रॉ करना:-**दो िकाि के स्पाइिल सससमटरिकल औि लॉगआथ मेंट्रटक बनाऐं जातें हैं।

इसें बनानें के लिए ऑब्जेक्ट फ़लाए आउट को खोले और स्पाईरल टूल पर क्लिक करें।

प्रोपर्टी बार पर स्पाइरल रिवॉल्यूशन की वेल्यू और सिमिटरिकल या लॉगआथॅमेंटिक बटन पर क्लिक करें। इसें ड्राइंग विंडों पर जिस परिमाण में बनाना हैं जब तक ड्रेंग करें

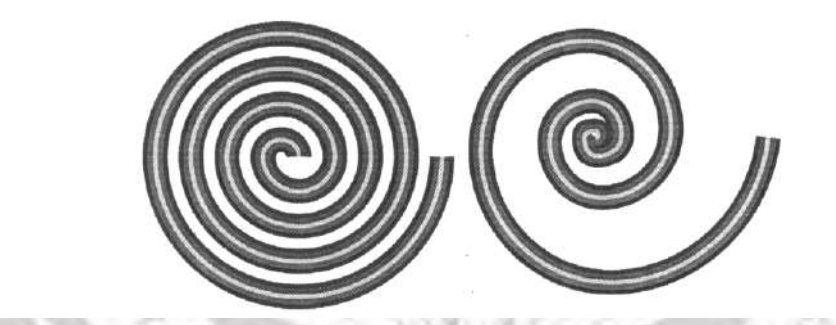

**ड्राइंग ग्रग्रड:** ग्रग्रड को ड्रा किकें **कॉ**लग औि िॉ की नम्बि सथाप्रपत कितें हैं। ग्रग्रड आयताकाि का सामूहिक सेट होता है इसे बिर्के अपार्ट भी किया जा सकता है

**ग्रग्रड ड्रॉ करना:** आब्जेक्ट फफलाएआउट को खोलेंऔि ग्राफ पेपि टूल पि जक्ल किें

प्रोपर्टी बार पर ग्राफ पेपर के कॉलम और रॉ कि संख्या टाईप करें।

जहाँ पर बनाना हैं पाईट करें

ग्रग्रड ड्रा किनेंके सलए ततिछा ड्रेंग किें

ग्रिड को पिक टूल से चुनकर, अरेंज पर क्लिक करें फिर अन**ग्रुप** पर क्लिक करकें ग्रिड को असमूहीकृत फकया जाता हैं।

**परफै क्ट शेप को ड्रा करना:** पिफै क्ट शेप फफलाएआउट को खोलकि बेससक शेप, एिो शेप, **फ्लॉचाटट** शेप, बेनर शेप और कॉलआउट शेप में से किसी एक टूल पर क्लिक करें, प्रोपर्टी बार पर परफैक्ट शैप **पपक्चर** खुलेंगा एक शैप पि जक्लक किें।

ड्राइंग विंडो जिस परिमाप का आकार बनाना है वहाँ ड्रेंग करें।

पूर्वनिर्धारित आकृति पर टेक्स्ट जोड़ना:

टेक्स्ट टूल पर क्लिक करें

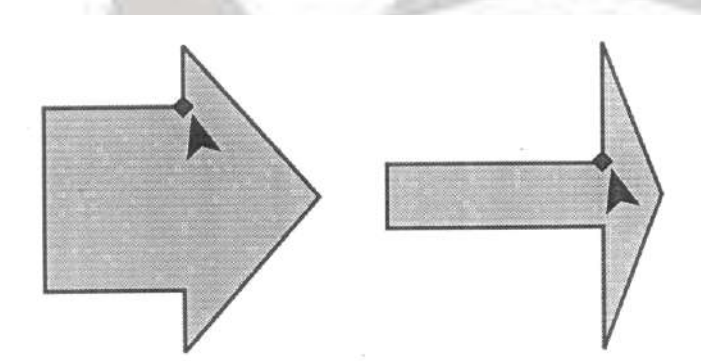

शेप आउटलाइन के अंदर कवर्स की पॉजिशन दें फिर आउट लाइन टेक्स्ट कवर्स में बदल जाएगां। शेप के अंदर टाईप करें।

**आब्जेक्ट से साथ कायय करना:**

**आब्जेक्ट चुनना:**

पिक टूल पर क्लिक करकें आब्जेक्ट चुनें

shift को होल्ड करकें प्रत्येक आब्जेक्ट पर क्लिक करें एक से अधिक आब्जेक्ट चुन सकतें हैं shift+Tab प्रेस्स करनें से आब्जेक्ट के चारों और सिलेक्सन बॉक्स उभरता है जिन ऑब्जेक्ट को आप चुनना चाहतें है।

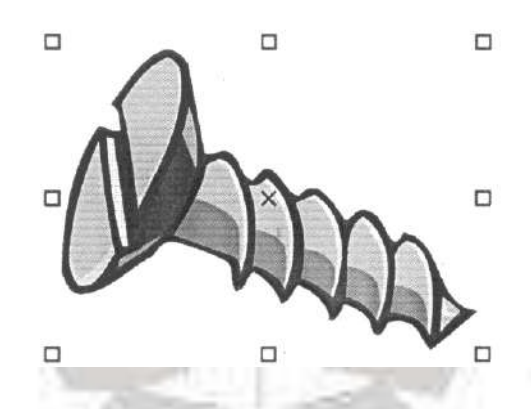

एडिट में Select all को चुनकर आब्जेक्ट पर क्लिक करके सभी आब्जेक्ट चुनें जा सकतें है।

#### **आब्जेक्ट अचयननत करना:**

पिक टूल पर क्लिक करें और ड्राइंग विंडो के खाली स्थान पर क्लिक करें आब्जेक्ट अचयनित हो जाएंगा।

**Contraction** 

## **आब्जेक्ट कॉपी, डुप्लीकेट और डडसलट करना:-**

**कट या कॉपी**

आब्जेक्ट को चुनें

Edit पर क्लिक करें और दिए हुए में से किसी एक पर क्लिक करें

Copy

Cut

ड्राईग में आब्जेक्ट पेस्ट करना:

Edit पर क्लिक करें और दिए हुए विकल्प पर क्लिक करें

Click Edit ->Paste

#### **आब्जेक्ट को डुप्लीकेट करना**

आब्जेक्ट को चुनें

#### Click Edit ->Duplicate

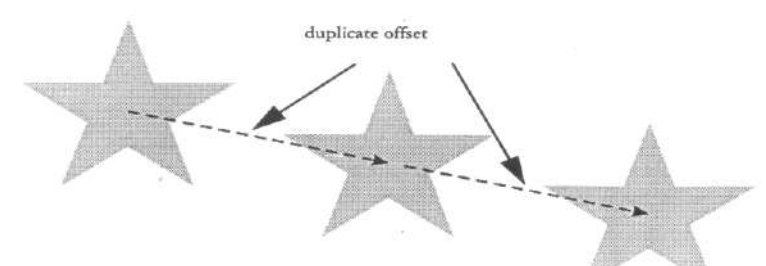

Ctrl+D िेस किकें िी ससलेक्ट आब्जेक्ट को **डुप्लीकेट** कि सकतें हैं।

**एक आब्जेक्ट की कॉपी करके ववसशष्ट स्थान पर पेस्ट करना:-**

आब्जेक्ट को चुनें

Click Edit ->Step and Repeat

Step and Repeat डॉकर के, Number of copies box में मूल्य टाईप करें

#### **आब्जेक्ट डडसलट करना:-**

आब्जेक्ट को चुनें

Click Edit ->Delete

किसी आब्जेक्ट को क्लिक करकें और पर डिलिट पर प्रेस करकें भी आब्जेक्ट डिलिट किया जाता हैं। पत्रवर्ता

**Effect Apply:-**

**एक आब्जेक्ट से दसू रें आब्जेटों पर** इफ़े क्टट **कॉपी करना:-**

Eyedropper flyout पर क्लिक करें और Eyedropper tool पर क्लिक करें

प्रोपर्टी बार के सूची बाक्स पर Object attributes को चुनें

प्रोपर्टी बार के Effects flyout पर क्लिक करें और दिए हुए बाक्सों जाँचें कोई एक उपलब्ध होगा:-

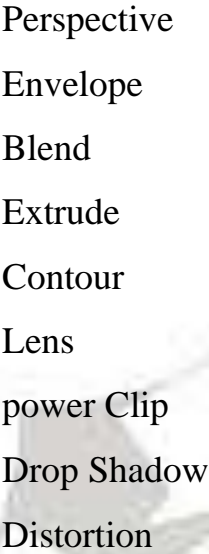

आब्जेक्ट के रेखा पर क्लिक करें जिस पर **इफ़ेक्ट** चाहिए

Eyedropper flyout पर क्लिक करें और Paintbucket tool पर क्लिक करें

जिस ऑब्जेक्ट पर ममिबज का कॉपी चाहतें हैं उसकी रेखा पर क्लिक करें

**आब्जेक्ट को एलाइन और ववत**ररत **करना**

कॉरल ड्रा में आब्जेक्ट को दाएँ, बाएँ, ऊपर, नीचे और मध्य से एलाइन कर सकतें हैं एवम आब्जेक्ट के साथ आब्जेक्ट सेव आब्जेक्ट को पेज सेएलाइन फकया जाता हैं।

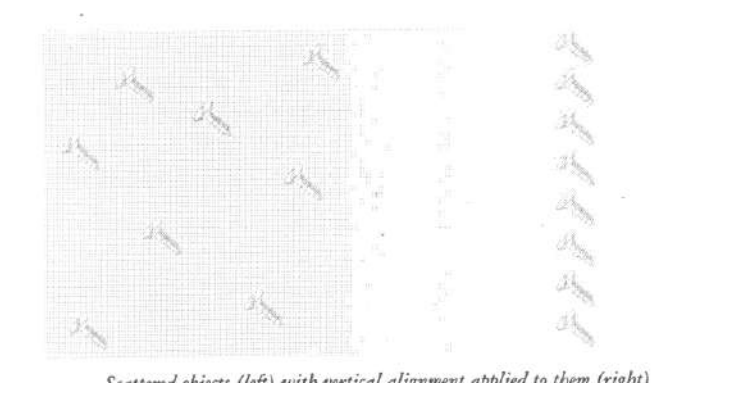

#### **आब्जेक्ट को आब्जेक्ट के साथ से एलाइन करना:-**

आब्जेक्ट को चुने

Click Arrange ->Align पर और distribute ->Align and distribute पर क्लिक करें

Align tab पर क्लिक करें

Align box में एलाइ**न** में ट्रदए हुए आप्शन के चैक बाक्स को जक्लक किकें आब्जेक्ट को एलाइन फकया जाता हैं।

**पेज के मध्य से आब्जेक्ट को एलाइन करना:-**

आब्जेक्ट चुने

Arrange -> Align and distribute पर क्लिक करें फिर निम्न पर क्लिक करें:

Center to page

Center to page Vertically

Center to page horizontally

P िेस किके सिी आब्जेक्ट को पेज के मध्य सेएलाइन **ककया** जा सकता हें।

**आब्जेक्ट के आडयर को िदलना:-**

कॉिल ड्रॉ मेंअब्जेक्टों के **स्टॉककिंग** आडयि लेयि या पेज पि बदल सकतें हैं

आब्जेक्ट को चुने

Arrange ->Order पर क्लिक करें फिर दिए हुए में से एक पर क्लिक करें

To front of page To back of page To front of layer To back of Layer Forward one Back one In front of Behind

#### **एक से अग्रधक आब्जेक्टों पर आडयर को ररवसय करना**

आब्जेक्ट चुनें

Arrange ->Order->Reverse order पर क्लिक करें

#### **आब्जेक्टों का मापन और स्केसलंग**

आब्जेक्ट साईज बाक्स के प्रोपर्टी बार पर आब्जेक्ट के साइज की परिमाप टाईप करकें आब्जेक्ट मापन किया जाता हैं

**आब्जेक्ट का स्के ल करना:**

आब्जेक्ट को चुने

Window->Dockers->Transformations पर क्लिक करें

Transformations docker में, निम्न बाक्स में आब्जेक्ट के साइज के परिमाप टाईप करें:-

H- आब्जेक्ट के Horizontal का प्रतिशत

V- आब्जेक्ट के Vertical का प्रतिशत

Selection handle को ड्रेग करकें भी आब्जेक्ट **को** स्केल किया जा सकता हैं।

frat of

#### **आब्जेक्ट का रोटेशन और समररंग करना**

**आब्जेक्ट का रोटेशन**

आब्जेक्ट को चुने

Window->Dockers->Transformations-> Rotate पर क्लिक करें

Transformations docker में Relative Center के चेक बाक्स को अक्षम करें

प्रोपर्टी बार पर Anhgle of rotation box में परिमाप टाईप करें

Enter िेस किें

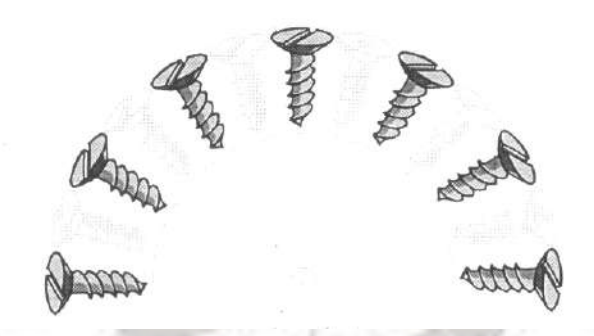

#### **आब्जेक्ट** का मिरं

आब्जेक्ट को चुने

Window->Dockers->Transformations-> Rotate पर क्लिक करें

Transformations docker में किसी एक पर क्लिक करें:-

Horizontal mirror:- आब्जेक्ट को बाएँ से दाएँ फ्लिप के लिए

Vertical mirror:- आब्जेक्ट को ऊपर से निचे फ्लिप के लिए

 $Apply$  पर क्लिक करें

#### **आब्जेक्ट का समूह करना**

आब्जेक्टों को चुने

आब्जेक्टों को चुने $\frac{1}{2}$ ि अल्जेक्टों को चुने

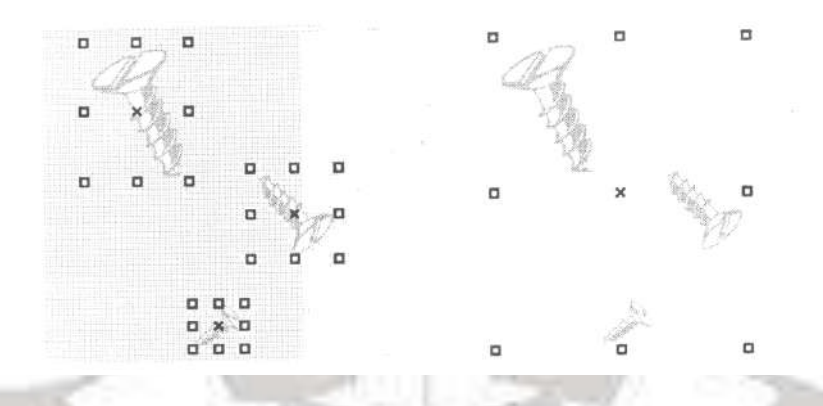

समूह मेंऔि आब्जेक्टों को जाडना

Window->Dockers->Object Manager पर क्लिक करें

#### **आब्जेक्ट को असमूह करना**

```
एक या एक से अधिक समूहों कों चुने
```
Arrange पर क्लिक करें, दिए हुए कमांड में से किसी एक पर क्लिक करें

Ungroup

Ungroup all

**आब्जेक्ट को संयोजन करना:-**

संयोजन किनेंके सलए आब्जेक्टों को चुनें

page 128.

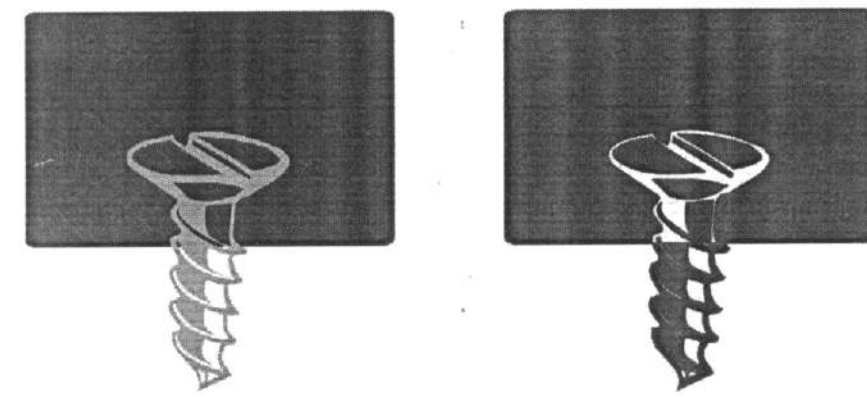

Arrang[e](http://insidegraphics.com/corel_basics/corel_group_combine.asp)-> Combine पर क्लिक करें

#### **संयोजन आब्जेक्ट के िागों को ब्रेक अपाटय करना**

संयोजन आब्जेक्ट को चुने

Arrange-> Break curve apart पर क्लिक करें

संयोजन आब्जेक्ट को ब्रेक अपार्ट करकें आर्टिसटिक रूप दिया जा सकता हैं। इससें प्रत्येक बिन्दूओं को Edit किया जा सकता हैं।

**ओब्जेक्टों की आकृनत िदलना:-**

**कोरल ड्रॉ में आब्जेक्ट की आकृनतयों को ननम्न रूप से िदला जा सकता है:-**

1. आब्जेक्ट को कर्व आब्जेक्ट में बदलकर

आब्जेक्ट को चुने

Arrange-> Convert to curve पर क्लिक करें

आब्जेक्ट पि नोड औि सेगमेंट को व्यवहाि कौशल किकें नोड औि सेगमेंट को **जोड़ा**, घटाया जा सकता हैं एवम् कर्व आकृति बनाई जा सकतीं हैं।

To Break a path

एक बन्द आब्जेक्ट break curve button क्लिक करकें चुनें ह्ए नोड से ब्रेक भी किया जा सकता हैं।

**Envelopes के प्रयोग से आब्जेक्ट की आकृनत िदलना:-**Envelopes आब्जेक्ट पि एक सेअग्रधक नोड बनाता हैं, जिसें मूव या बदलकर आब्जेक्ट की आकृति बदली जा सकती हैं।

**Envelopes को लाग ूकरना**

आब्जेक्ट को चुने

Interactive tools खोले और Interactive envelope tool पर क्लिक करें

फिर प्रोपर्टी पर, निम्न में से किसी एक पर क्लिक करें:-

Envelope straight line mode

Envelope single arc mode

Envelope double arc mode

Envelope unconstrained mode

**ULIVALE APPEA** 

िोपटी बाि **में** तनम्न बट**न** पि जक्लक किें औि सेट्रटंग को उल्लेणखत किें जैसा आपकों चाट्रहए:-

Push and pull distortion

Zipper distortion

Twister distortion

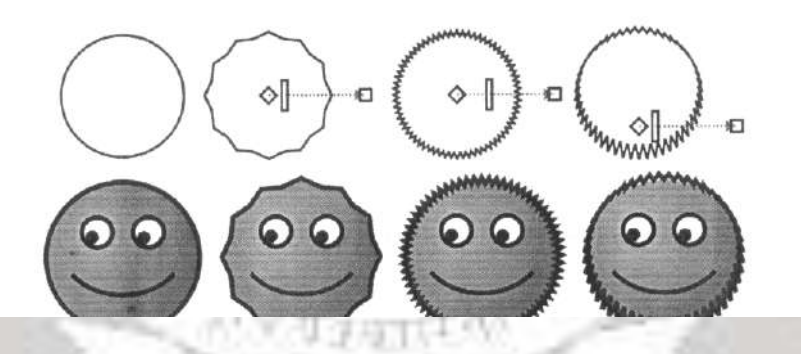

वह आब्जेकट के मध्य स्थान पाइंट जहाँ से विरूपण(distoration) करना हैं, और ड्रेंग करें। **आब्जेक्ट का रॉप (Cropping ), जस्पसलटटंग (splitting) और** इरेमस ंग **(erasing) करना:-**

**आब्जेक्ट को रॉप करना**

जिस आब्जेक्ट को क्रॉप करना हैं, उसे चुने

Crop tool flyout को खोले और Crop tool पर क्लिक करें

निर्धारित क्रॉप क्षेत्र पर ड्रेंग करें

क्रॉप क्षेि के अंदि दोबा**रा** जक्लक किें।

#### **Knife के प्रयोग से आब्जेक्ट को split करना:-**

Crop tool flyout को खोले और Knife tool पर क्लिक करें

जहाँ से आब्जेक्ट को कट करना चाहतें हैं वहाँ आब्जेक्ट की आउटलाइन पर Knife tool को रखें

**कटटिंग** के सलए आउटलाइन पि जक्लक किें

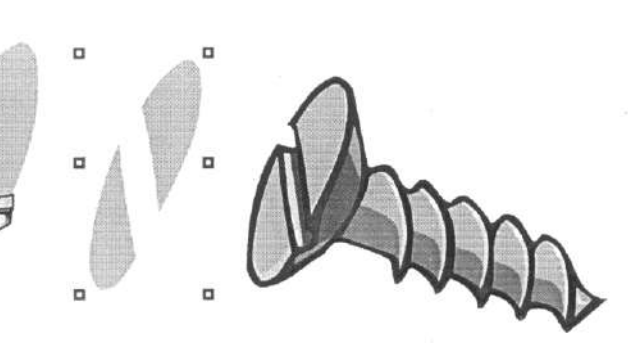

Knife tool को उस जगाह रखें जहाँ पर कटिंग रोकना हैं, फिर क्लिक करें।

आब्जेक्ट split हो जाएगा।

#### **आब्जेक्ट का एक िाग erase करना**

आब्जेक्ट को चुने

Crop tool flyout को खोले और Erase tool पर क्लिक करें

आब्जेक्ट पर ड्रेंग करकें।

#### **पावर जक्लप Powe Clip** ऑब्र्ेक्टट **िनाना**

कॉरल ड्रा में एक आब्जेक्ट को दूसरे आब्जेक्ट या कंटेनर में स्थापित किया जाता हैं, इस प्रक्रिया को पावर क्लिप प्रक्रिया करतें हैं।

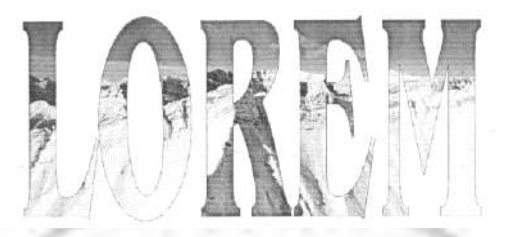

आब्जेक्ट को चुने

Effect-> Power Clip->place inside container पर क्लिक

उस आब्जेक्ट पर क्लिक करें जिसे कंटेनर बनाना हैं

अगि nested power Clip आब्जेक्ट बना**ना** हैंतो माउस का दायााँबटन जक्लक किें औि पावर क्लि**प** आब्जेक्ट को कंटेंनर में ड्रेंग करें, और Power Clip inside पर क्लिक करें।

#### **आब्जेक्ट में रंग स्थावपत करना**

सभी बंद आब्जेक्ट में रंग भर सकतें साधरण रंग से जटिल बिटमेप पैटर्न तक भरें जाते हैं। आब्जेक्ट में फिल के प्रकार फिल टूल से उपयोग किए जातें हैं।

**आब्जेक्ट में रंग फफल और आउटलाइन टूल की सहायता से स्थावपत फकया जाता हैं।**

आब्जेक्ट को चुनें

कलर पैलेट पर जाएं और बाएं माउस बटन क्लिक करकें कलर का चुनाव करें आब्जेक्ट चुने हुए रंग से भर जाएंगा

दाएं निचलें कोने पर स्टेटस बार को देखें, स्टेटस बार पर चुनें हुए आब्जेक्ट पर फिल्ल रंग की जानकािी आ जाएंगी

दूसरे रंग पर दाएँ-क्लिक करें

आउट लाईन का रंग बदल जाएंगा

#### **यूननफामय फफल का प्रयोग**

आब्जेक्ट चुनें

Interactive fill flyout को खोले और Interactive fill tool [प](http://insidegraphics.com/corel_basics/corel_draw_fill.asp)र क्लिक करें

n Tai

प्रोपर्टी बार पर Uniform fill से Fill type को चुनें

प्रोपर्टी बार पर सेटिंग को उल्लेखित करें

Enter प्रेस करें

#### **वप्र-सेट फाउण्टन फफल का प्रयोग**

आब्जेक्ट चुनें

fill flyout को खोले और Fountain fill dialog button पर क्लिक करें

प्रिसेटस सूची बाक्स से फिल को चुने

सेट्रटंग को उल्लेणखत किें जो चाहतें हैं।

**दो-रंगो के** फाउन्टेन **फफल का प्रयोग**

आब्जेक्ट को चुने

Interactive fill flyout को खोलेऔि Interactive fill tool पि जक्लक किें

प्रोपर्टी बार पर fill type list से Fountain fill को चुनें

प्रोपर्टी बार पर Fill dropdown picker को खोले और रंग पर क्लिक करें

प्रोपर्टी बार पर Last Fill picker को खोले और रंग पर क्लिक करें सेटिंग को उल्लेखित करें

सेट्रटंग को उल्लेणखत किें जो चाहतें हैं।

#### **कस्टम फाउ**नटे**न फफल का प्रयोग**

आब्जेक्ट को चुने

fill flyout को खोले और Fountain fill dialog button पर क्लिक करें

टाईप सूची बाक्स से Fountain fill को चूनें

क स्टम प्रवकल्प **इनेबल** होगा

कलर बान्ड के ऊपरी क्षेत्र के अंत में बॉक्स पर क्लिक और कलर पैलेट पर कलर में क्लिक किें।

कलर बान्ड के ऊपरी क्षेत्र के विपरीत में बॉक्स पर क्लिक और कलर पर क्लिक करें।

जजस तिह का गुण **चा**हतें हैंउसेउल्लेणखत किें।

#### **इसके अनतररक्त:**

Add an intermediate color

Adjust the midpoint between colors

Change a color

Delete a color

Delete a color<br>Change the position of a color

Save the fill as a preset

#### **ववकल्पों का उपयोग करकें िी** फाउण्टेन **कलर स्थावपत फकए जातें हैं।**

इसके अतिरिक्त कॉस्टम **फाउंटेन** फिल्ल, Interactive fill flyout को ऑपन करकें, और Interactive fill flyout ड्रॉईग विंडो में कलर पैलेट से कलर ड्रेंग करकें आब्जेक्ट वेक्टर हेंडल पर इंट्रेंक्ट करतें हैं।

#### **पैटनय फफल्ल स्थावपत करना:-**

आप आब्जेक्ट को दो-कलर, बिटमेप पैटर्न या फूल कलर फिल्ल कर सकतें हैं।

#### **दो-कलर पैटनय फफल्ल स्थावपत करना:-**

आब्जेक्ट को चुने

Interactive fill flyout को खोले, और Interactive fill tool इस पर क्लिक करें

प्रोपर्टी बार पर Fill type list से दो-कलर पैटर्न चुनें

Fill dropdown picker को खोले और एक Pattern पर क्लिक करें

Front color picker को खोले, और color पर क्लिक करें

Back color picker को खोले, और color पर क्लिक करें

->Ctrl प्रेस करकें एक दो-कलर पैटर्न फिल्ल में रंग मिक्स कर सकतें हैं, और कलर पैलेट पर एक कलि को जक्लक किें

**फूल-कलर या बिटमेप पैटनय फफल्ल स्थावपत करना:-**

आब्जेक्ट को चुने

Interactive fill flyout को खोले, और Interactive fill tool इस पर क्लिक करें

प्रोपर्टी बार पर दिए हूए Fill type list box में से निम्न को चुने:-

Full color pattern

Bitmap pattern

Fill drop down picker को खोले और एक Pattern पर क्लिक करें

#### **क्षेि में फफल्ल स्थावपत करना:-**

Smart tools flyout को खोलेऔि Smart fill tool जक्लक किें
प्रोपर्टी बार पर फिल्ल विकल्प सूची बाक्स के निम्न से एक विकल्प को चुने:-

Specify

Use default

No fill

आउटलाइन प्रवकल्प बाक्स से, तनम्न सेएक प्रवकल्प चुने:-

93117

Specify

Use default

No fill

बंद क्षेि में अंदि जक्लक किें जहााँपि फफल्ल **चाह**तें हैं।

**फफल्ल के साथ कायय करना**

सभी प्रकार के फिल्ल के लिए बहुत सारे टास्क हैं जो प्रत्येक प्रकार के लिए समान हैं, आप डिफाल्ट फिल्ल कलर को चुने तो प्रत्येक चुनें हुए आब्जेक्ट पर समान रंग फिल्ल होगा, आप किसी भी फिल्ल को समटा सकतें हैं

**डडफाल्ट फफल्ल कलर का प्रयोग**

सभी आब्जेक्ट को अचयनित करनें के लिए ड्राईंग पेज के खाली क्षेत्र में क्लिक करें

Fill flyout को खोले और Fill color dialog पर क्लिक करें

Uniform Fill dialog box में, तनम्न चेक बाक्स में सेकोइय एक सक्षम **करें**

**Graphics** 

Artistic text

Paragraph text

कोई fill सेटिंग स्थापित करें

#### **फफल्ल को समटाना**

एक आब्जेक्ट चुने

Fill flyout को खोले, और No fill button पर क्लिक करें

**THE VISI** 

#### **कलर के साथ कायय करना:-**

कोरल ड्रॉ में इण्डस्ट्रीज के लिए कई प्रकार के स्टेण्डर्ड कलर पैटर्न, कलर के लिए उपयोग किए जातें हैं।

#### **कलर का चुनाव**

फिक्सड या कस्टम पैलेट, कलर व्यूवर, कलर हारमोनी, या कलर ब्लेंड के उपयोग से फिल्ल और आउटलाईन कलर उपयोग किए जातें हैं।

डिफाल्ट कलर पैलेट, फिक्सड या कस्टम कलर पैलेट, कलर व्यूवर, कलर हारमोनी एवम् कलर ब्लेंड के विकल्प कलर उपलब्ध हैं।डिफाल्ट कलर पैलेट के प्रयोग से कलर का चुनाव करना

कलर स्विच पर क्लिक करें और चुने हुए आब्जेक्ट के लिए फिल्ल कलर चुनें

कलर स्विच पर दाएँ-को क्लिक करें चुनें हुए आब्जेक्ट के आउटलाइन चुनें

पॉप-अप कलर पिक्कर पर डिस्पलें कलर स्विच को क्लिक और हॉल्ड करे और कलर पर क्लिक करें, एवम् कलर से अलग-अलग रंग को चुने।

कलर पैलेट के ऊपर और नीचे स्क्रोल एरो पर क्लिक करें, जिससें कई कलर डिफाल्ट कलर पैलेट पर दिखाई देंगे।

**फफक्स**ि **या कस्टम कलर पैलेट के उपयोग से कलर का चुनाव करना:-**

आब्जेक्ट को चुनें

तनम्न मेंसेफकसी एक Flyouts को खोलें:-

Fill flyout और Fill color dialog tool पर क्लिक करें

Outline flyout और Outline color dialog tool पर क्लिक करें

Palettes tab पर क्लिक करें

Palette list box से fixed या custom palette का चुनाव करें

कलर स्लाइडर को मूव करें कलर सिलेक्शन एरिया में दिखनें वाले कलर की सीमा निर्धारित करें

कलर सिलेक्शन एरिया में कलर पर क्लिक करें

# **आब्जेक्ट में बि-आयामी प्रिाव को जोड़ना**

आब्जेक्ट में त्रि-आयामी गहराई का आभास बनानें के लिए कोरल ड्रॉ में Contour, perspective, extusion, bevel, or drop shadow प्रभाव उपलब्ध हैं।

## **एक आब्जेक्ट को काउं टर (Contour) करना**

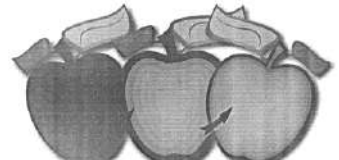

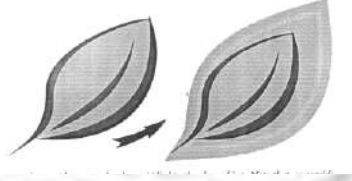

ŗ

Interactive tools flyout को खोले, और Interactive countour tool पर क्लिक करें

एक आब्जेक्ट पर क्लिक करें या आब्जेक्टों को समूह में स्थापित करें, और शुरूवाती हेंडल को मध्य से ड्रेंग करें और आब्जेंक्ट के अंदर कांटर बनाएं

आब्जेक्ट को थोड़ा सा मूव करें और कॉटर के स्टेपों के नम्बरों को बदलें

कांटर आब्जेक्ट के लिए फिल्ल कलर स्थापित करना

Fill color picker को खोले और color पर क्लिक करें

कांटि आब्जेक्ट को चुनें

प्रोपर्टी बार पर Fill color picker को खोले, और कलर पर क्लिक करें

(अगर वास्तविक आब्जेक्ट Foutain fill है, तो दूसरा कलर picker प्रकट होगा)

कांटर आब्जेक्ट के लिए रेखाचित्र कलर को भी उल्लेखित किया जा सकता हैं

### **आब्जेक्ट से पसयपेजक्टव (Perspective) स्थावपत करना**

पर्सपेक्टिव (Perspective) का प्रयोग करना

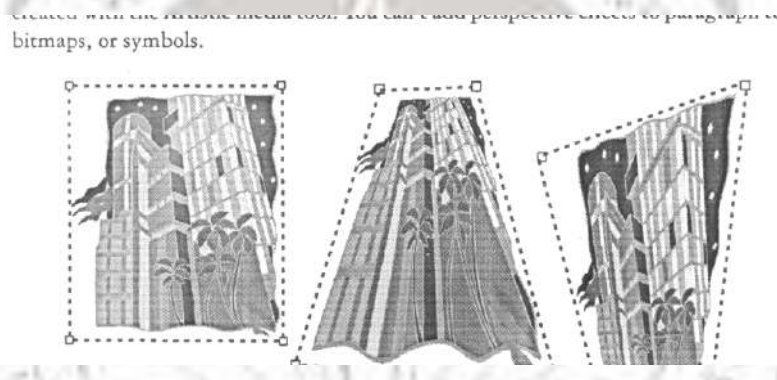

Click Effects->Add perspective, Press Ctrl, औि drag a node Click Effects->Add perspective.

जहाँ पर यह प्रभाव प्रयोग करना हैं वहाँ ग्रिड के बाहय नोड को ड्रेंग करें

पसयपेजक्टव को समंजन किना

Shape edit flyout को खोले और Shape tool पर क्लिक करें

जिस पर पर्सपेक्टिव प्रभाव समंजन करना हैं उस आब्जेक्ट को चुनें

नोड को नए स्थान पर ड्रेंग करें

**वेक्टर एक्सट्रूजंस (extrusions) तैयार करना**

वेक्टि एक्सट्रूसंस (extrusions) की सहायता से आब्जेक्ट को त्रि-आयामी बनानें के सलए वेक्टि एक्सट्रूसंस (extrusions) िोजेक्शन त्रबंदूके द्वािा तैयाि **किया** जाता हैं।

### **वेक्टर एक्सट्रूजंस (extrusions) को ननम्न ववकल्पों द्वारा तैयार ज क्या जाता हैं:-**

Extuded fills

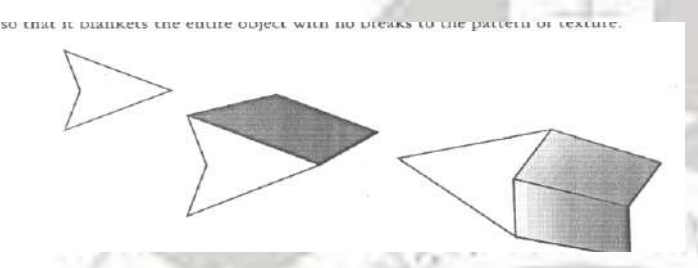

lighting

Vanising point

वेक्टर एक्सडूजंस (extrusions) तैयार करनें के लिए Interactive toos flyout को खोले और Interactive extrude पर क्लिक करें

## **प्रोपटी िार पर extrusion type list box से extrusion type को चनु ें**

आब्जेक्ट को चुनें

आब्जेक्ट सिलेक्शन हेंडल को ड्रेग करें जिससे एक्सडूजंस (extrusions) की दिशा और गहराई तनजश्चत होंगी।

**Vurgantial** 

#### **िेवेल प्रिाव तैयार करना**

बेवेल प्रभाव किसी भी ग्राफिक्स या टेक्स्ट में त्रि-आयामी गहराई जोड़ता हैं जिससें इनकी धार क्या ढलान वाली उभरती हैं। बेवेल प्रभाव स्पाट और प्रक्रिया रंग दोनो को संतुष्ट करता हैं जो प्रिटिंग के लिए आदर्श हैं।

#### **िेवेल स्टाइल**

**ननम्न में से कोइय िी िेवेल स्टाइल को चनु ें :-**

soft edge

Emboss

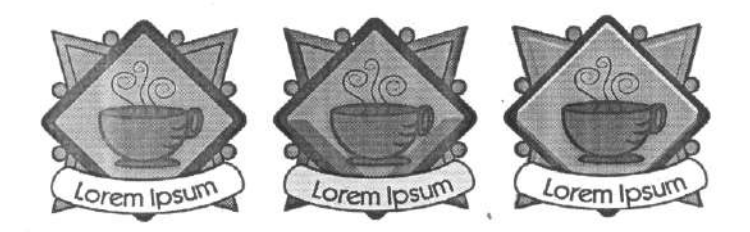

**बेवेल सतह**:- बेवेल सतह के दवारा बेवेल प्रभाव की तीव्रता को नियंत्रित किया जा सकता हैं।

**लाईट और कलर**:- बेवेल के लाईट और कलर विकल्प से आब्जेक्ट की लाईट और कलर बेवेल प्रभाव के साथ स्थाप्रपत कितें हैं।

**िेवेल प्रिाव के साथ आब्जेक्ट के सॉफ्ट फकनारी िनाना**

एक बंद आब्जेक्ट चुनें दिए हुए दिए हुए फिल्ल प्रयुक्त करें

Click Effects->bevel

बेवेल डॉकर में, Style list box से Soft edge को चुनें

तनम्न Bevel offset option में सेफकसी एक प्रवकल्प को सक्षम किें

To center

Distance

बेवेल प्रभाव के साथ प्रतिबिंब पर बेवेलड सतह बदली जा सकती हैं, जिसकें लिए Spotlight कलर इसकी तीव्रता और स्थल उल्लेखित करतें हैं।

**एम्िॉस प्रिाव तैयार करना**

एक आब्जेक्ट को चुनें जो बंद हो और उस पर फिल्ल स्थापित करें

Click Effects->bevel

बेवेल डॉकर में, Style list box से Bevel को चुनें

Bevel docker में, निम्न मापन टाईप करें

Spotlight की तीव्रता बदलें, Intensity slider को मूव किें

Spotlight कि दिशा का निर्धारण करें, Direction slider को मूव करें

पर क्लिक करें

### **ड्रॉप शैडों तैयार करना:**

Interactive tools flyout को खोले, Interactive drop shadow tool पर क्लिक करें

एक आब्जेक्ट पर क्लिक करें

आब्जेक्ट के मध्य से या एक तरफ से ड्रेंग करें जितना साईज चाहिए वहाँ तक ।

प्रोपर्टी बार पर कोई एट्रीब्यूट निधारित करें

### **आब्जेक्ट से शेडों सिन्न करना**

ड्रोप शेडों आब्जेक्ट को चुनें

Click Arrange->Break drop shadow group apart<br>शेडो ड्रेंग करें<br>ट को समितक

शेडो ड्रेंग किें

### **आब्जेक्ट को सजम्मश्रण (Blending) करना**

कोरल ड्रॉ से सम्मिश्रण बनातें हैं, जैसे कि सीधी-लाईन सम्मिश्रण, पाथ के साथ सम्मिश्रण, और कम्पाउण्ड सम्मिश्रण, सम्मिश्रण करनें के पश्चात इसकी सेटिंग को कॉपी या क्लोन करके दूसरे आब्जेक्ट पर स्थापित कर सकतें हैं। सम्मिश्रण में अगर मूल्य सम्मिश्रण आब्जेक्ट को बदला जाता हैंतो इसकें **क्लोन** आब्जेक्ट में िी परिवतयन हो जातें हैं। इसमें आब्जेक्ट के अंतगयत सजम्मश्रण के नम्बर और अंतर को भी नियंत्रण किया जा सकता हैं।

#### **आब्जेक्ट पर ब्लेंडड ंग स्थावपत करना**

**सीधी-लाइंन के साथ सजम्मश्रण:** Interactive tools flyout को खोलेऔि इस Interactive blend tool पर क्लिक करें, एवम् प्रथम आब्जेक्ट को चुनें और दूसरें आब्जेक्ट तक ड्रेंग करें, अगर आप ब्लेंड को पुन:स्थापित करना चाहतें हैं तो Esc को प्रेस करें

**फिहेण्ड के साथ सजम्मश्रण:** Interactive tools flyout को खोलेऔि इस Interactive blend tool पर क्लिक करें, एवम् प्रथम आब्जेक्ट को चुनें और को दवाएं फिर Alt दूसरें आब्जेक्ट पर लाईंन में ड्रेंग किें।

**एक सजम्मश्रण को एक पाथ पर उपयक्ुत करना:**Interactive tools flyout को खोले औि इस Interactive blend tool पर क्लिक करें, ब्लेंण्ड पर क्लिक करें, प्रोपर्टी बार पर Path properties button पर क्लिक करें, New path पर क्लिक करें, कर्व एरों का उपयोग करें, उस पाथ पर क्लिक किें जहााँब्लेंड स्थाप्रपत किना चाहतें हैं।

**पूरे पाथ पर ब्लेंण्ड को खिंचना:** उस ब्लैंण्ड को चुनें जो पुर्व से पाथ पर उपयुक्त हैं, प्रोपर्टी बार प Miscellaneous blend options button पर क्लिक करें, और Blend along full path के चैक बाक्स को सक्षम किें।

प्रोपर्टी बार पर चुने हुए ब्लेंड पर Clear blend button यहाँ क्लिक करकें ब्लेंण्ड मिटाया जा सकता हैं।

### **आब्जेक्ट में पारदसशयता िदलना**

कॉलि ड्रा मेंआब्जेक्ट की पािदसशयता को बदला जा सकता हैं, जजससेंआब्जेक्ट के **पी**छे का आब्जेक्ट दिखनें लगता हैं। आब्जेक्ट की पादर्शिता में आब्जेक्ट का कलर भी निर्धारित किया जा सकता हैं।

Trait V

# **एक समान पारदसशयता स्थावपत करना**

आब्जेक्ट को चुनें

Interactive tools flyout को खोले और Interactive transparency tool पर जिलक करें

प्रोपर्टी बार पर Transparency type lost box में से Uniform को चुनें

प्रोपार्टी बार में Starting transparency मान टाईप करें और Enter प्रेस करें ।

### **फाउं टेन पारदसशयता स्थावपत करना**

आब्जेक्ट को चुनें

Interactive tools flyout को खोले और Interactive transparency tool पर क्लिक करें

प्रोपर्टी बार पर Transparency type lost box में से दिए हूए Fountain transparencies को चुनें:-

Linear

Radial

Conical

Square

जहाँ से पारदर्शिता शुरू करनीं हैं, वहाँ Interactive vector handles पुन:स्थापित करें, एवम् वहाँ तक ड्रेंग करें जहाँ तक पारदर्शिता चाहतें हैं।

प्रोपार्टी बार में Transparency midpoint box पर परिमान टाईप करें और Enter प्रेस करें ।

**ARTIST** 

#### **इकाई-2**

#### **टेक्स्ट के साथ कायय करना**

ग्राफिक्स और लेआउट डिजाइनिंग एप्लिकेशन में टेक्स्ट की सूचनाओं कों अक्षर ओर चिन्हो में अलग-अलग भाषा में दिखानें के लिए भी मुख्य भूमिका होती हैं ग्राफिक्स और लेआउट एप्लिकेशन में टेक्स्ट को जाड़ने के लिए टेक्स्ट टूल होता हैं, टेक्स्ट को पाथ के संरेखण, फांट टाईप, साईज, और स्टाईल प्रक्रिया से जोड़ा जाता हैं एवम् कॉरल ड्रॉ में टेक्स्ट के साथ कई प्रकार के प्रभावों को िी ियक्ुत फकया जा समता हैं।

**टेक्स्ट को टाईप करना:-** कॉरल ड्रॉ में दो प्रकार से टेक्स्ट को जोड़ा जाता हैं जैसे कि कलात्मक और पैराग्राफ टेक्स्ट। कॉरल ड्रॉ में टाईप करनें के लिए टेक्स्ट टूल को चूने, फिर कलात्मक टेक्स्ट टाईप करना हैं तो ड्रॉईग पेज़ पर टेक्स्ट टाईप करें, अगर पैराग्राफ टेक्स्ट टाईप करना हैं तो टेक्स्ट फ्रेम बनाएं औि उसके अंदि टेक्स्ट टाइंप किें।

टेक्स्ट के प्रयोग के लिए लेआउट स्थापित करना:-

ड्राइंग में टेक्स्ट तैयार करनें के लिए, किताब के कवर पर लेआउट स्थापित करतें हैं,

किताब के कवर पेज बनानें के लिए निम्न चरणों को प्रदर्शित किया जाता हैं

Coral Draw को नए खाली डाक्यूमेंट के साथ खोलें

टूलबाक्स में से Rectangle टूल को चुनें

आयताकार बनानें के लिए माउस-पाइंटर को क्लिक और ड्रेग करें

कलर पैलेट पर से कलर का चुनाव करें जिसे आयताकार में फिल्ल करना हैं,

प्रथम आयताकार के पास में एक और आयताकार बनाएं और उसमें भी रंग को भरें

टूल बाक्स में पिक टूल को क्लिक करें

प्रथम आयताकार को चुनें, Ctrl+D प्रेस करके चुनें हुए आब्जेक्ट का डुप्लीकेट बनाएं, प्रथम आयताकार का डुप्लीकेट प्रथम आयताकार पर ही उभरता हैं।

डुप्लीकेट को पुन:परिमाप ड्राईंग पेज पर कंट्रोल हेंण्डल के ड्रेगिंग की दवारा करें

देखें कि पेज कैसा दिखाई देता हैं जब सभी तीन आयताकार इसमें ड्रा करतें हैं उसके पश्चात पेज पि टेक्स्ट एंटि किना।

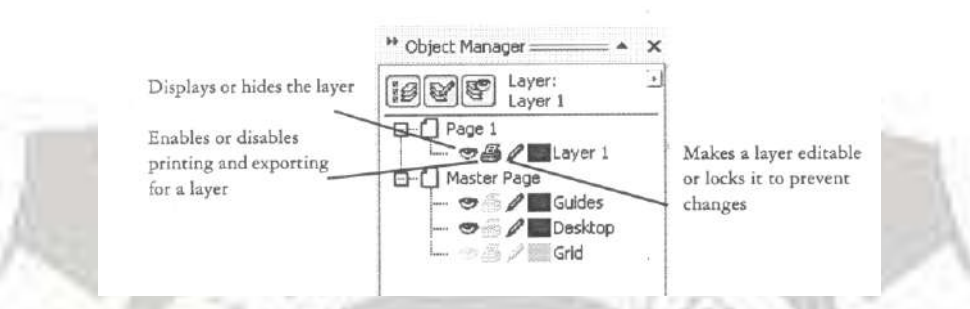

### **टेक्स्ट जोड़ना और प्रारूप तैयार करना:-**

कोरल ड्रा में दो प्रकार से टेक्स्ट जोड़ा जाता है- कलात्मक और पैराग्राफ के रूप में, कलात्मक टेक्स्ट को अधिकतम टाईटल, हेण्डलिंग और टेक्स्ट की अन्य संक्षिप्त लाईन के रूप में जोड़तें हैं जिस पर कई प्रकार के प्रभावों (जैसे की ड्राप शैडो आदि) का उपयोग करकें जोड़ा जाता हैं, पैराग्राफ टेक्स्ट को टेक्स्ट की बड़ी संख्या में जोड़ा जाता हैं जिसके लिए ज्यादा फॉर्मेटिंग करनें की आवश्यकता होती हैं

कलात्मक टेक्स्ट को खुले और बंद पाथ में जोड़ा जाता हैं। जिसको "Fitting text to a path" से तैयार किया जाता हैं।

**टेक्स्ट टूल:-**

**चरण 1:**

टेक्स्ट टूल (F8) : टेक्स्ट टूल को टेक्स्ट टूल से चूने, और आयताकार में ड्रेग करें फिर उसमें शब्द किसी भी स्क्रिप्ट में टाईप करें टेक्स्ट को क्षैतिज लाईन या आयताकार बाक्स में टाइप करतें हैं

टेक्स्ट प्रोपर्टी डोकर (Control+T) में फॉट का साईज, आउट लाइन, हाईलाईटस और विभिन्न स्टाईल को सेट करें, यह सभी विकल्प प्रोपर्टी बार से भी स्थापित किए जा सकतें हैं।

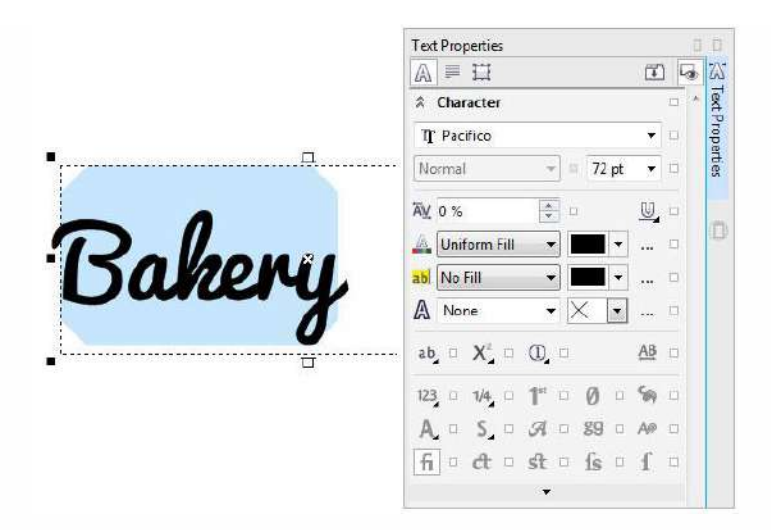

**चरण-2**

टेक्स्ट को चुनें और प्रोपर्टी बार या टेक्स्ट प्रोपर्टी डोकर में पैराग्राफ एलाइनमेंट (center, left, right, justify ect.) सेट कितें है,

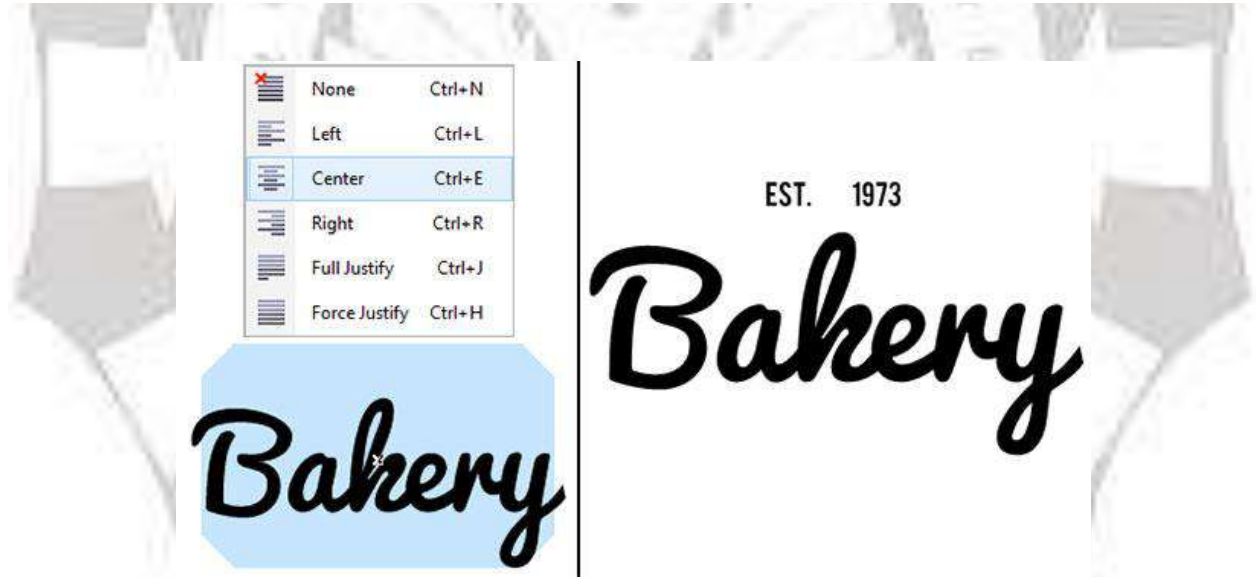

**1.पाथ पर टाइयप करना**

**चरण 1**

सभी ड्रा टेक्स्ट को ग्रुप (Control-G) करें, Ellipse Tool (F7) का प्रयोग करकें टेक्स्ट आर्ट के चािों औि एक बडा गोला बनाएं। पहलेंगोलेके अंदि एक औि गोला बनाएं, **Align and**  Distribute docker के Horizontal Center से ग्रुप टेक्स्ट और दोनों गोलो को एलाइन करें

EST. ₩ 1973 EST. ₩ 1973 Bakery

**चरण 2**

डिजाइन के मघ्य एक और गोला बनाएं जैसे की यहा मैजेंटा रंग सेट किया हुआ है, गोले को चुने और टेक्स्ट टूल को उपयोग करकें गोले का पाथ चुनें और टेक्स्ट टाईप करें एवम् पिक टूल की सहायता से टेक्स्ट चुन कर उसे रोटेट स्केल कर सकतें हैं

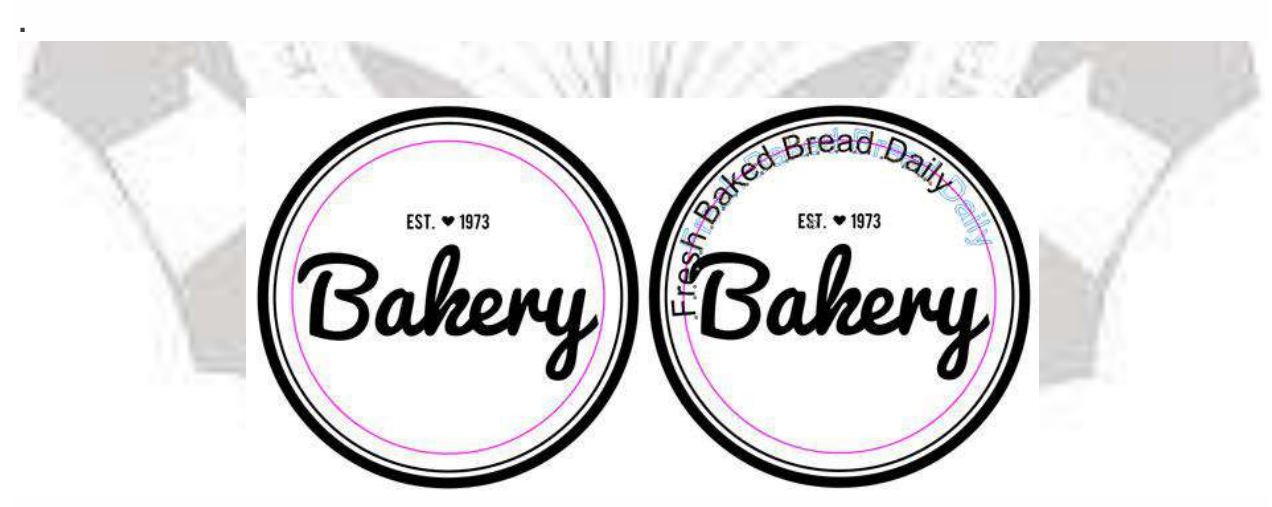

**चरण 3:**

टेक्स्ट को िोटेट औि मूव किनेंके सलए इसे**Convert to Curves** किें

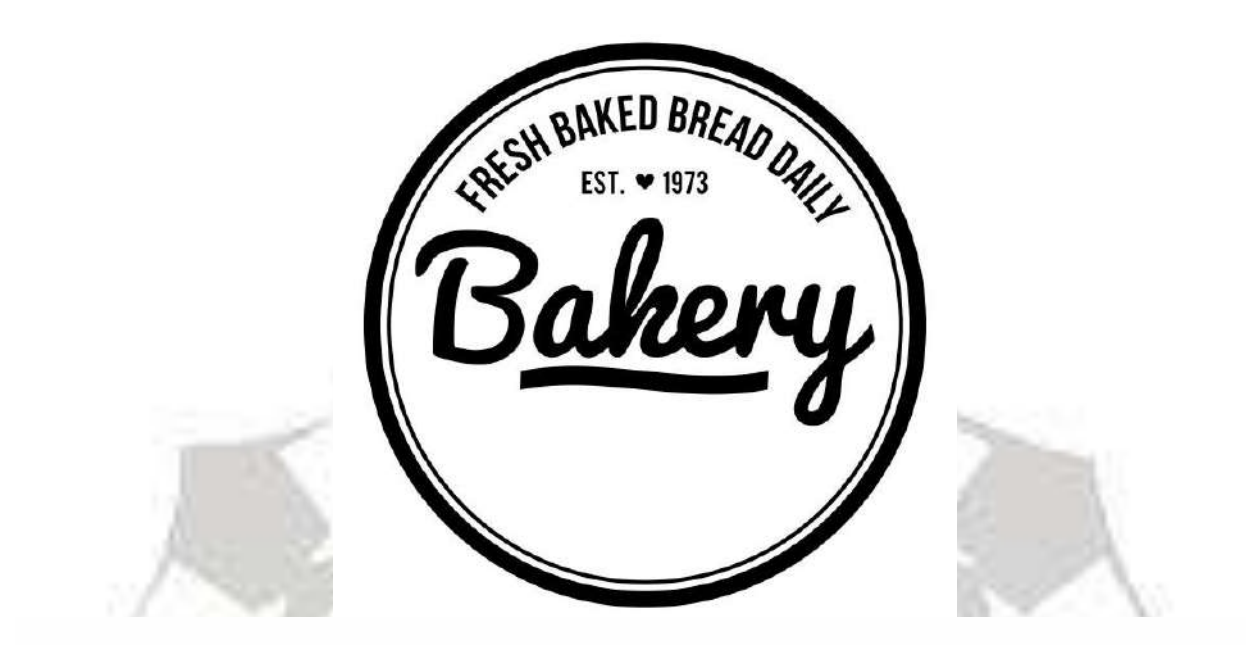

**2. आब्जेक्ट के अंदर टाइयवपंग करना**

**चरण 1:** इक्लिप्स टूल का प्रयोग करकें गोला बनाएं प्रोपर्टी बार में शेप विकल्प के लिए पाई चुनें, पहलेंऔि बाद के कोणों को **0.0°** से**180°**. तक सेट किें। प्रपक टूल की सहायता सेआब्जेक्ट को रोटेट, स्केल और मूव करें।

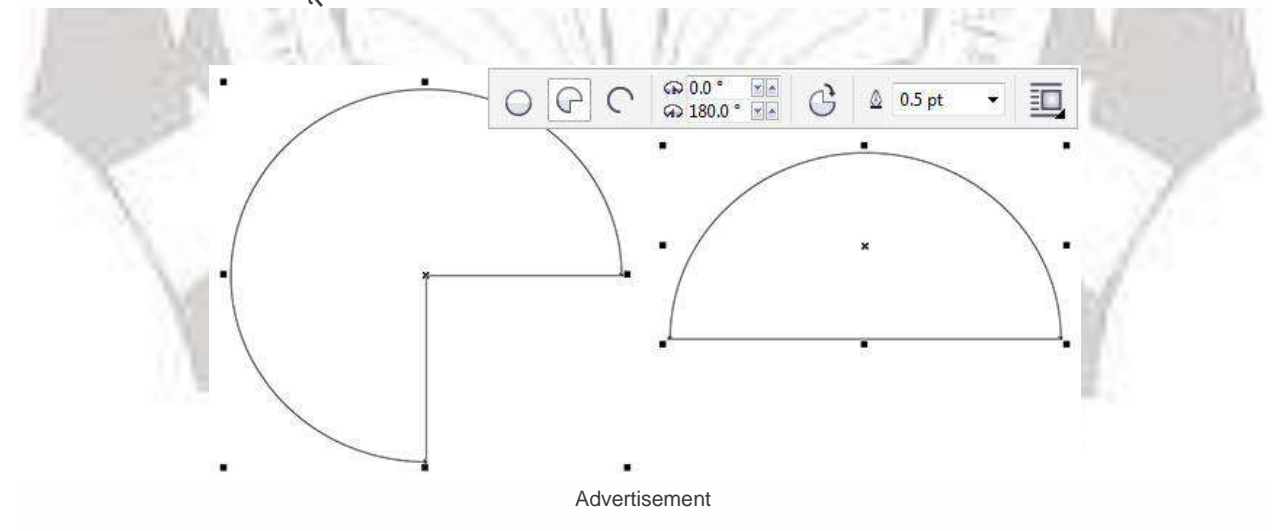

**चरण 2**

एक बार फिर टेक्स्ट टूल का चयन करें और साथ ही अर्ध गोला आब्जेक्ट को चुने, फिर इसमें टाईप करें और टेक्स्ट प्रोपर्टी डोकर की सहायता से पैराग्राफ का एलाइनमेंट साईज आदि सेट करें। फफि टेक्स्ट को **Convert to Curves** की सहायता सेबदलें।

**Caps > All Caps** in the **Text Properties** docker

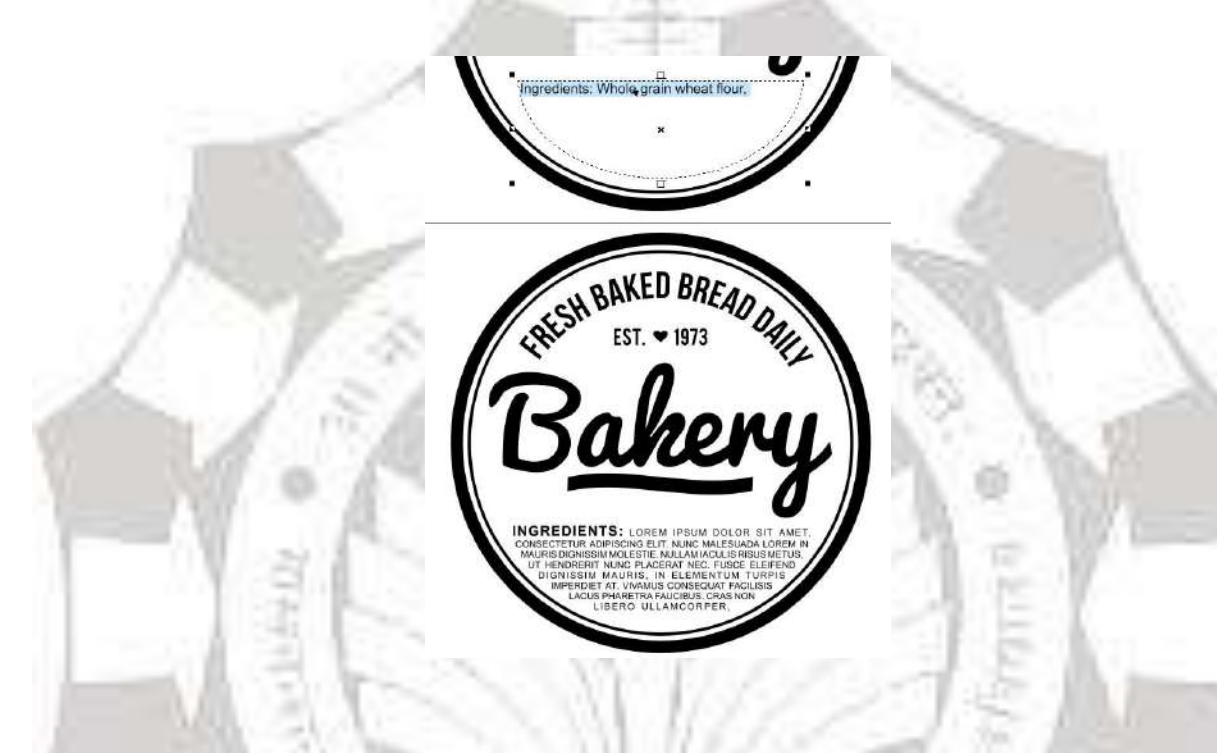

# **बिट मैप को जोड़ना**

कोरल ड्रॉ में बिटमेप डाएरेक्टली या एक्सट्रनल फाईल को लिंक करकें जोड़ा जाता हैं

# **बिटमेप को इम्पोटय करना:**

- 1. click File Import
- 2. उस फोल्डर को चुने जहाँ बिटमेप फाईल स्टोर हैं
- 3. फाईल चुनें
- 4. click Import

5. वहाँ click करें जहाँ फाईल जोड़ना हैं

कोरल ड्रा में बिटमेप को क्रॉप और एडिट भी किया जा सकता हैं

**WELL BE** 

### **वप्रंटटंग**

कोरल ड्रॉ में कार्य को प्रिंटिंग करनें के व्यापक विकल्प दिए हैं

- 1. कार्य प्रिंट करना
- 2. लेआउट प्रिंट जॉब
- 3. प्रिव्यूप्रिंट जॉब

# कार्य प्रिंट करना

कोरल ड्रा में जॉब प्रिंट करनें के पहलें प्रिंटर प्रोपर्टी, जैसे की पेपर साइज और डिवाइज विकल्प सेट किें।

### **वप्रंटर प्रोपटी सेट करना**

- 1. Click File ->Import
- 2. Click the General tab.
- 3. Click Properties.
- 4. डाएलाग बाक्स में कोई प्रोपर्टी सेट करें

#### **कायय वप्रंट करना**

- 1. Click File ->Import
- 2. Click the General tab.
- 3. सलस्ट बाक्स में सेप्रिंटि चुनें
- 4. Number of copies box में संख्या टाईप करें

# 5. ट्रदए हुए प्रवकल्पों को एनएत्रबल किें

- Current document
- Current page
- Pages
- Document
- Selection

डाक्यूमेंट प्रिंट किें

# **वप्रंटर जॉि लेआउट करना**

प्रिंट जॉब को साईज, पॉजिशन और मापन के द्वारा लेआउट किया जाता हैं

**ARAL R** 

- 1. Click File ->Print
- 2. Click the Layout tab.

3. ट्रदए गए प्रवकल्पों में सेएक को इनेबल किें:

- As in document
- Fit to page
- Reposition image to

# **वप्रंटर जॉि वप्रव्य ूकरना**

जॉब कार्य जिस पॉजिशन और साईज में प्रिंट करना उसे इस विकल्प की सहायता से प्रिव्यू किया जा सकता हैं।

- 1. Click File ->Print Preview
- 2. Click View ->Zoom
- 3. उपस्थित विकल्प को इनेबल करें और बॉक्स में वेल्यू टाईप करें

कोरल ड्रॉ में प्रिंटिग जॉब को निम्नलिखित विकल्पों के साथ कमर्शियल प्रिंट भी किया जा सकता हैं जैसे कि :-

- सर्विस बयूरो के लिए प्रिंटिंग जॉब तैयार करना
- प्रिंटर मार्कर्स प्रिंट करना
- कलि सेपिेशन प्रिंट किना
- फफल्म प्रिंट किना

### **कोरल ड्रॉ में िैनर डडज़ाइन करना:-**

कोरल ड्रॉ में बैनर डिज़ाइन करने के लिए निम्न लिखित तत्वों को लिया गया हैं: रंगीन फ्रेम, फ्रेम तत्व, बबल तत्व, मुख्य फ्रेम एवम् बैनर बनानें के लिए निम्नलिखित चरणों में कार्य करतें हैं:-

**चरण 1 : िेनर िनानें के तत्व**

कोरल ड्रॉ में बेनर बनानें के लिए निम्नलिखित तत्वों का उपयोग किया जाता है

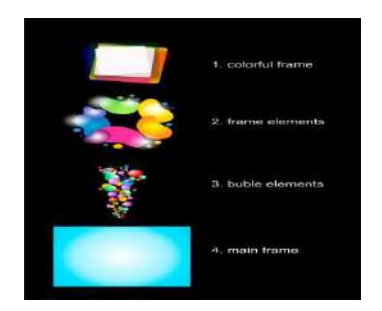

**चरण 2 : वकय शीट िनाना**

कोरल ड्रॉ प्रोग्राम खोले नई फाईल बनाएं और उसमें पेज साईज एवम् पिक्सल की ईकाइ सेट करें

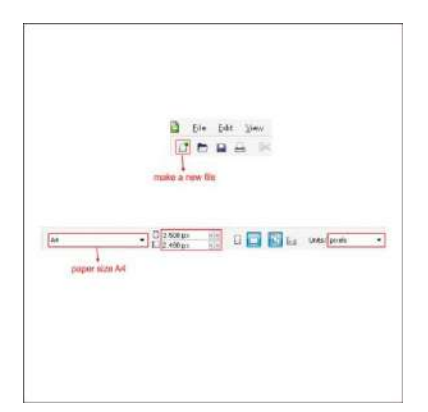

### **चरण 3: रंगीन िे म िनाना**

हमारे पास वर्कशीट सेट हैं, अभी रंगीन फ्रेम बनाना शुरू करेंगे, पहलें "रेक्टएंगूलर टूल" पर जाएं, यहाँ बाएँ टूलबार पर मिलेंगा, बॉक्स शेप बनाऐं और इसके आकार को 150 x 150 px में बदलें

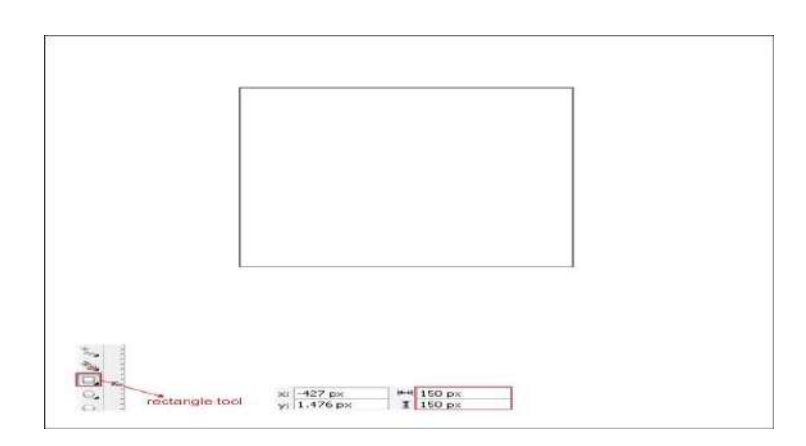

ऊपर के चरणों को पुन: दौहराए, चार बाक्स बनाएं और उनकी आकृति बदलें प्रथक बाक्स की 125 x 125 px, द्वितीय बाक्स की 124 x 124, तृतीय बाक्स की 153 x 153 px, चौथे बाक्स की 145 x 145 px

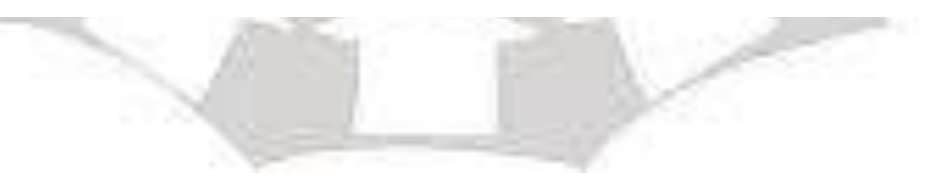

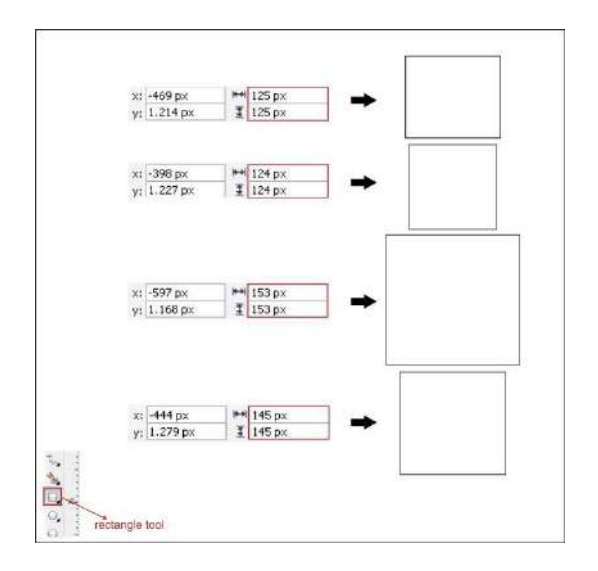

After that select one of the boxes and go to the shape tool, you can find it in the left toolbar, left click on the corner and drag it to make the corner rounded.

एक बाक्स को चुननें के बाद शेप टूल पर जाए, फिर बाक्स के कार्नर पर बाएँ बटन क्लिक करें और इसें ड्रेंग करें जिससें इसकें कार्नर राउण्डेंड बनेंगें

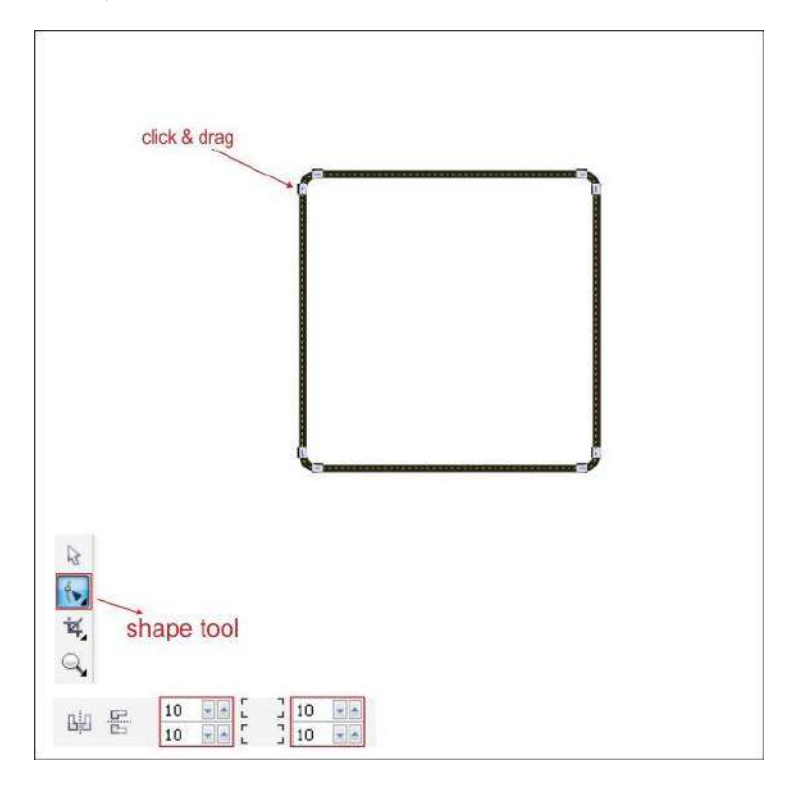

Apply it on all the boxes.

यह सभी बॉक्सों में

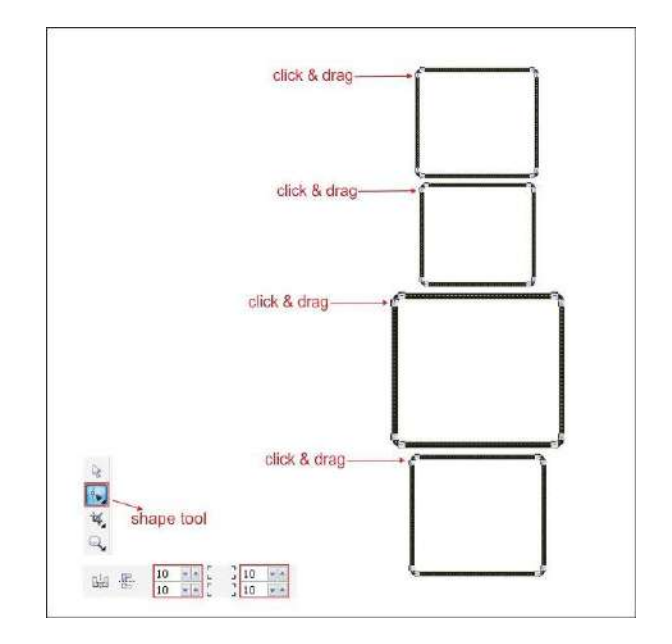

प्रत्येक बॉक्स में आपकी पसंद के अलग-अलग रंग भरें,

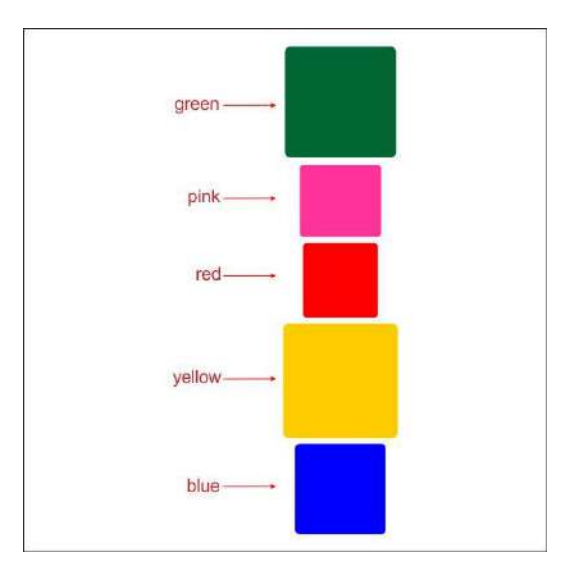

चरण 4 : ट्रांसपरेंसी के साथ कार्य करना

बॉक्स शेप ट्रांसपरेंसी के लिए दाएँ टूल बार में "Interactive Transparency Tool " पर जाएं और यूनिफार्म में ट्रांसपरेंसी का प्रकार सेट करें

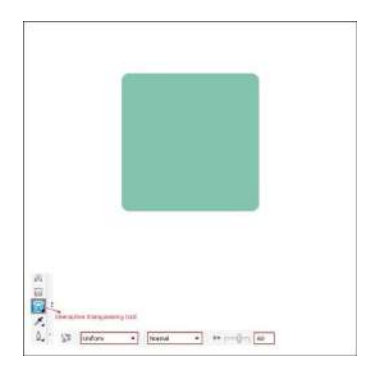

यह सभी बॉक्स में स्थापित करें, निचे दिए हुए में

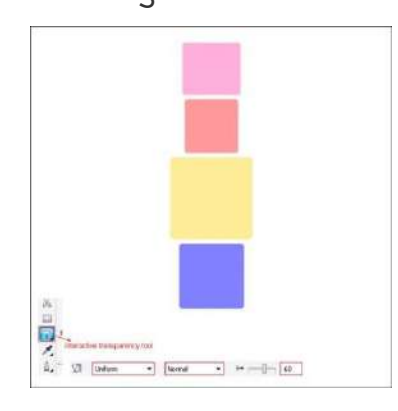

लाल बाक्स को चुने और उसे हरें बाक्स के पिछे स्थापित करें डबल दाएँ क्लिक और ड्रैग करकें रोटेट करें दिए अनुसार

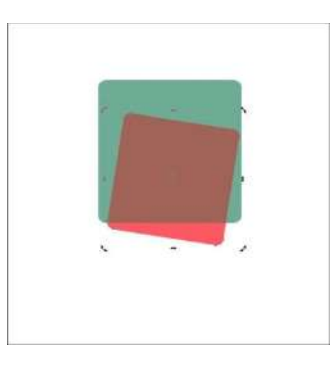

यह सभी बॉक्स में स्थापित करें, नीचे दिए हुए अनुसार

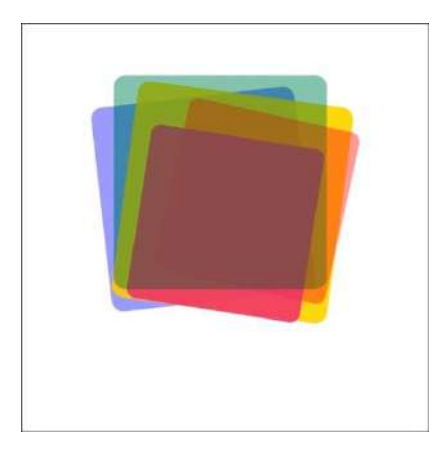

Now select the Red box, copy it by pressing " Left + Right mouse ", put white color on the copied box.

लाल बॉक्स चुनें, " Left + Right mouse " को प्रेस करकें कॉपी करें, कॉपी किए गए बॉक्स में सफेद रंग भरें

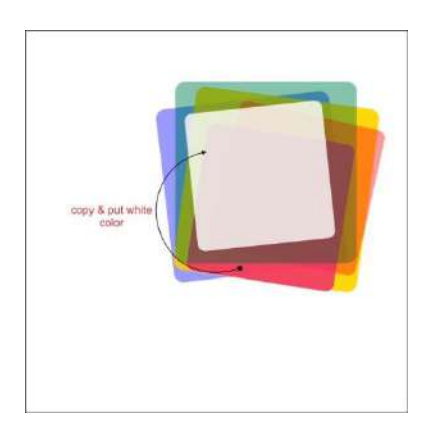

नारंगी बॉक्स चुनें, Left + Right mouse " को प्रेस करकें कॉपी करें, कॉपी किए गए बॉक्स में सफेद रंग भरें

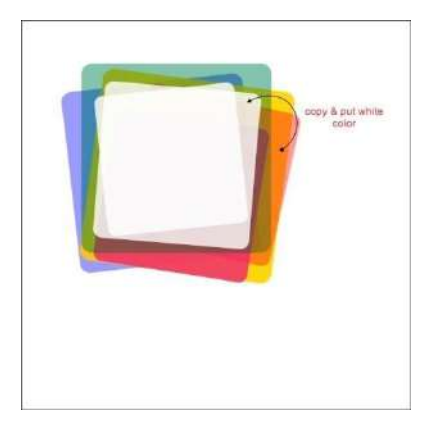

#### **चरण 5: िे म तत्व िनाएं**

फ्रेम तत्व बनानें के लिए " Bezier Tool " पर जाएं, नीचे दिए हुए अनुसार एक कस्टम बाक्स शेप बनाएं, यह पक्का करें कि पहला क्लिक पर आखरी क्लिक करकें बंद करें और इसमें रंग भरें।

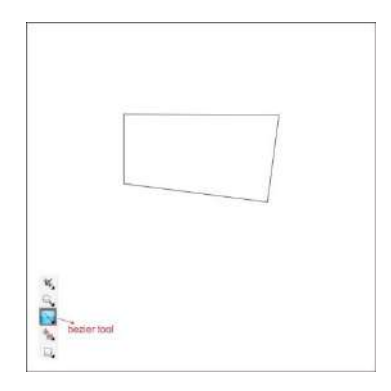

इसके बाद शेप टूल पर जाए, इसकी ऊपरी लाईन पर क्लिक करें और चुनें, ऊपर दिए हुए " Convert Line to Curve " टूल से, वहाँ देखेंगे कि कोने पर एरो दिखाई देंगे, सही आकार बनानें के लिए क्लिक और ड्रेग करें।

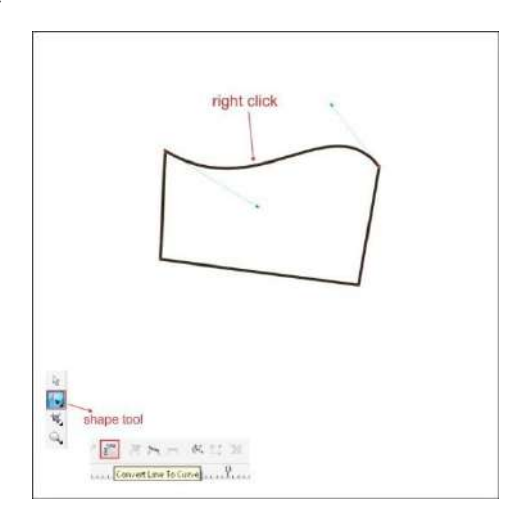

ऊपर दिए हुए सभी चरणों को सभी लाइनों में उपयोग करें, नीचे दिए हुए शेप को बनाएं

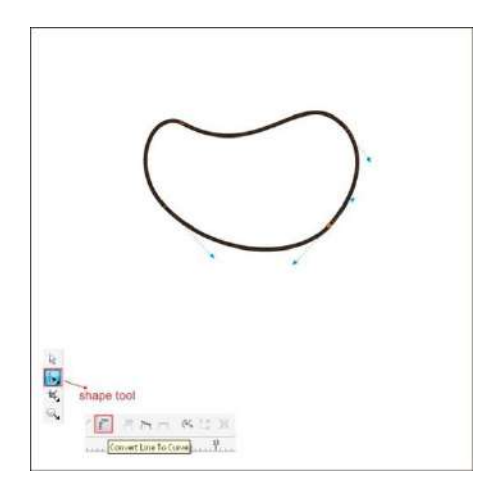

फिर इस कस्टम शेप को कॉपी और रोटेंट करें।

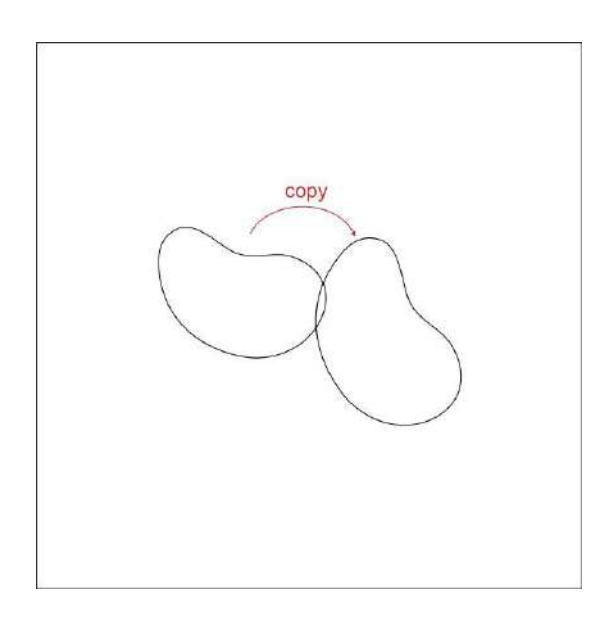

नीचे दिए हुए अनुसार कॉपी, रोटेंट और रिसाईज करें यह सुनिश्चित करें कि इसका सकुंलर पैटर्न बन गया हैं

$$
1\leq k\leq n-1
$$

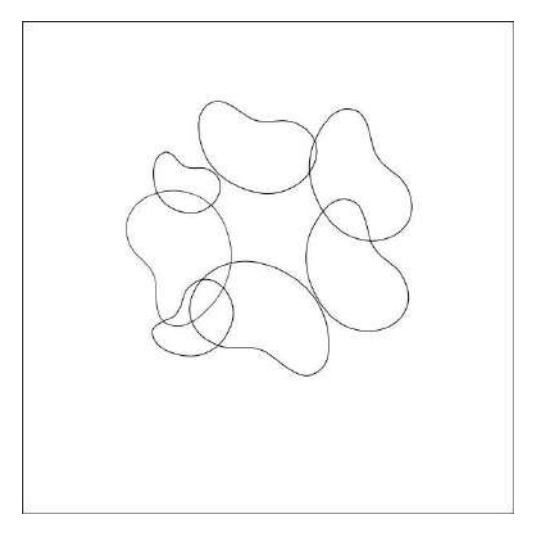

कस्टम शेप चुनें और इनमें बाएँ टूलबार पर दिए हुए Fountain Fill Tool की सहायता से रंग भरें एवम् नीचे दी हुई वेल्यू स्थापित करें।

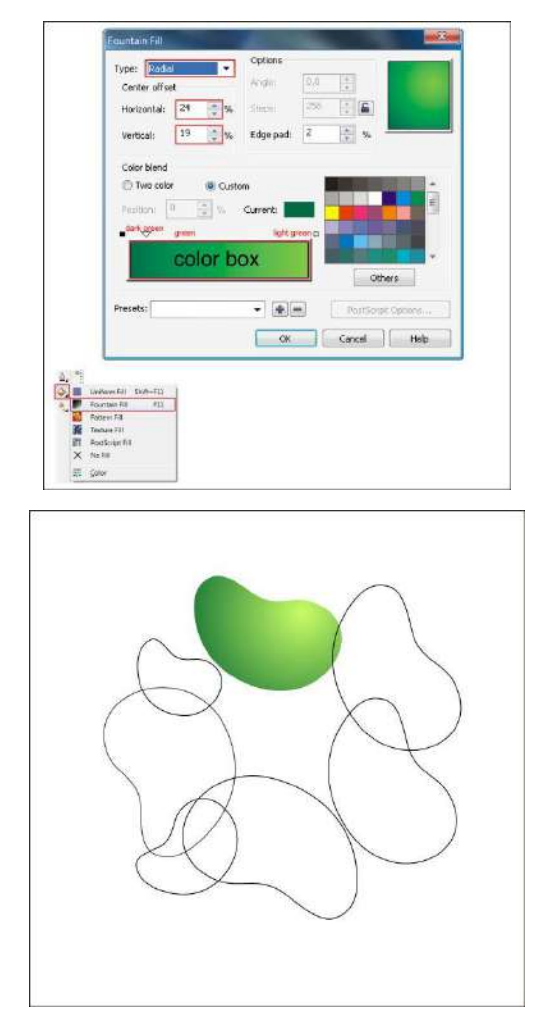

ऊपर दिए हुए चरणों के अनुसार नीचे दिए में रंग भरों।

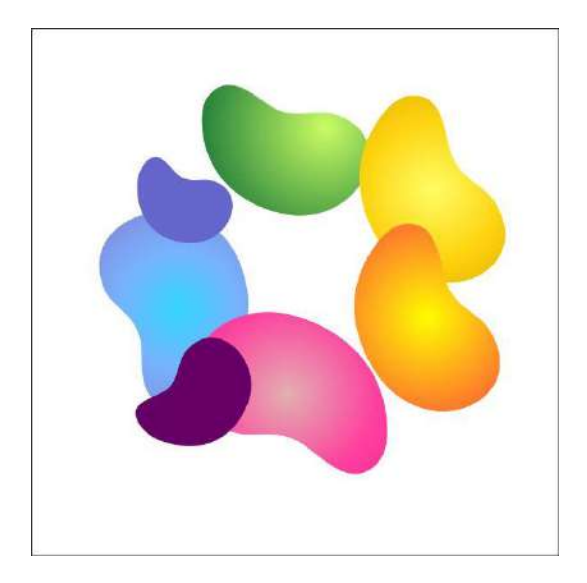

Ellipse Tool जाकर कुछ बबल तत्व बनाएं और छोटे गोलाकार आकृति बनाएं।

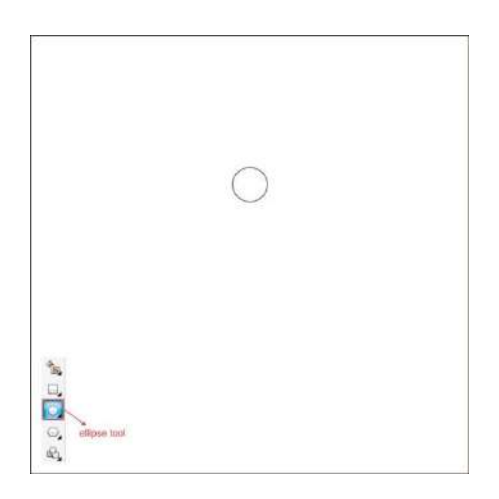

गोलाकार को कॉपी करकें दो और गोलाकार बनाएं।

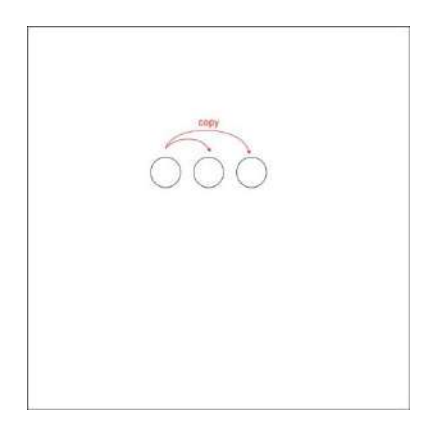

सभी गोलाकार आकृति में अपनी पसंद के रंग भरें

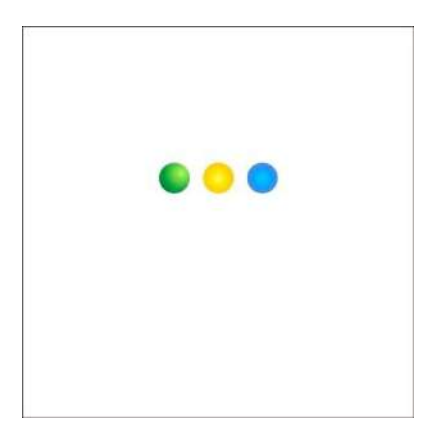

गोलाकार को कॉपी और रिसाईज करनें के बाद, फ्रेम तत्वों के चारों और स्थापित करें।

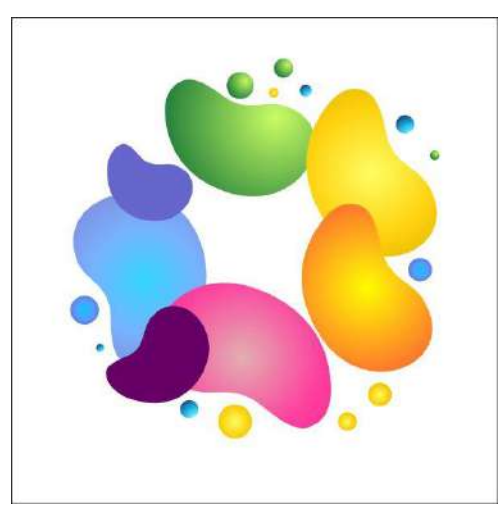

अब सभी आब्जेक्टों को चुने और Ctrl + G की सहायता से ग्रुप करें, फिर इसें रंगीन फ्रेम के पीछे स्थापित करें

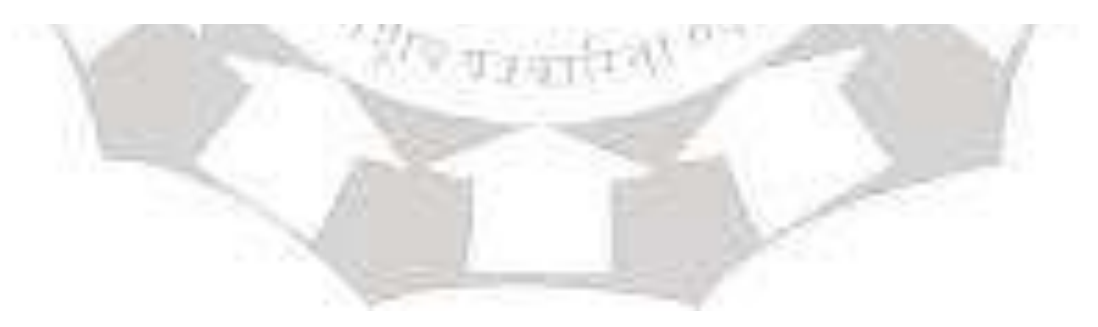

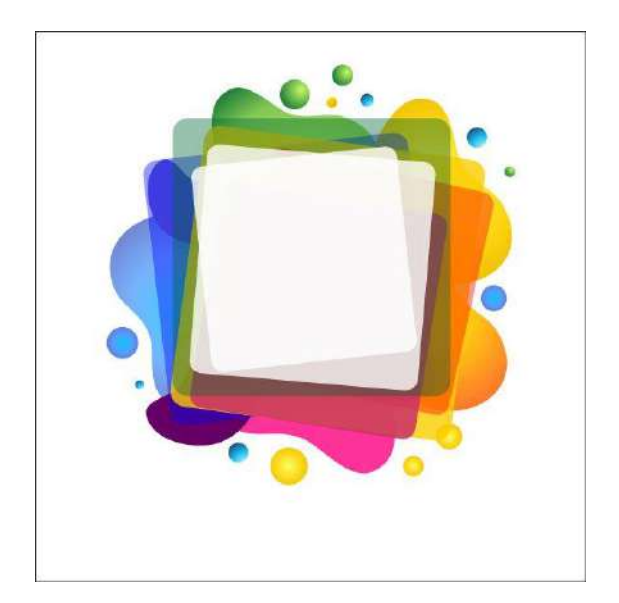

# **चरण 6 : बबल एसलमेंट तत्व िनाना**

बबल एलिमेंट तत्व बनानें के लिए Ellipse Tool पर जाएं और गोलाकार आकृति तैयार करें।

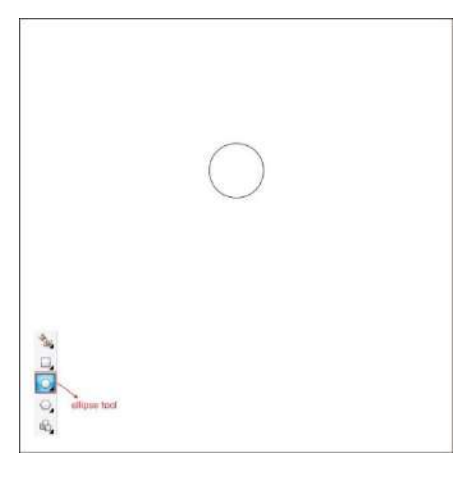

गोलाकार कॉपी करें और अन्य 3 गोलाकार आकृति बनाएं

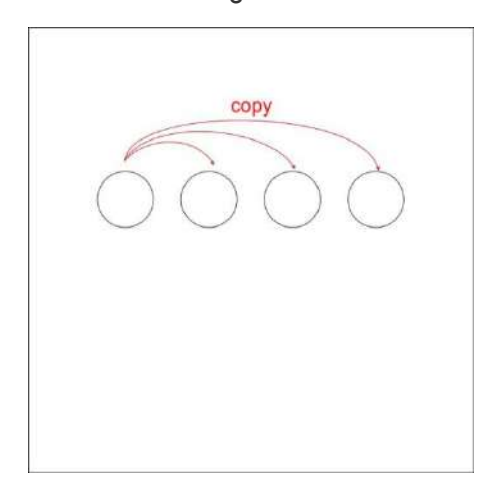

पहला गोला चुनें और दाएँ टूलबार पर दिए हुए Fountain Fill Tool की सहायता से रंग भरें

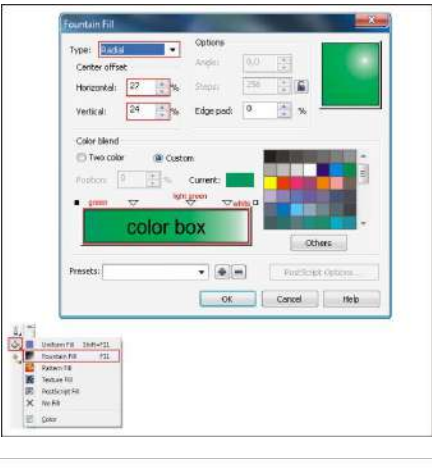

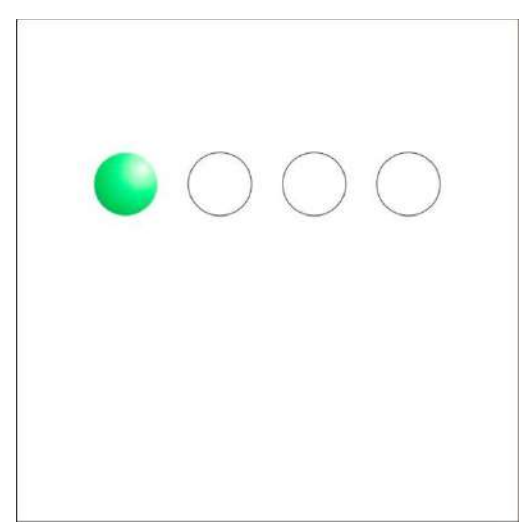

ऊपर दिए हुए चरणों को सभी गोलें में स्थापित करें

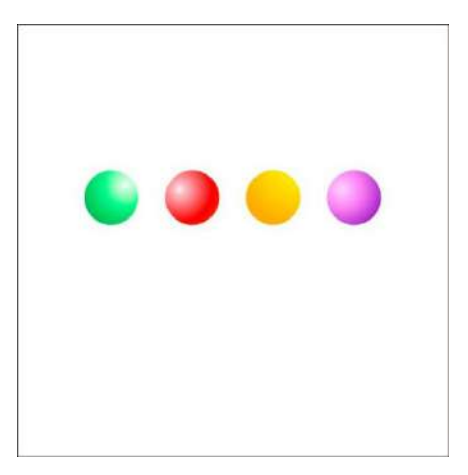

इन गोलों को कॉपी करकें गोलों का नीचे दिए गये की तरह बुर्सटिंग बबल बनाएं।

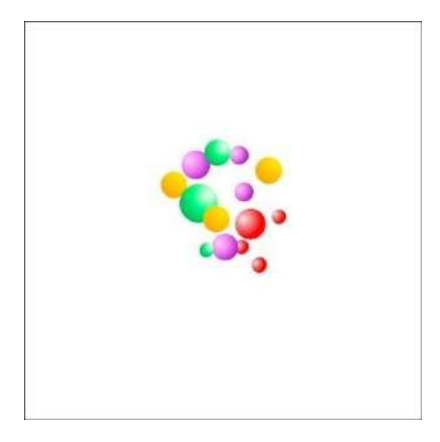

नीचे दीहुई अकृति के अनुसार नीचे छोटे और ऊपर बड़े गोले बनाएं।

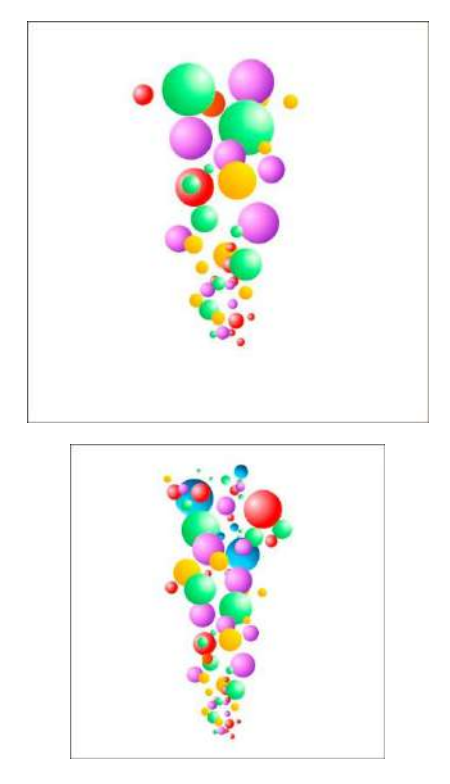

अब सभी आब्जेक्टों को चुने और Ctrl + G की सहायता से ग्रुप करें, फिर इसें रंगीन फ्रेम के पीछे स्थापित करें

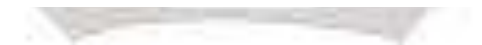

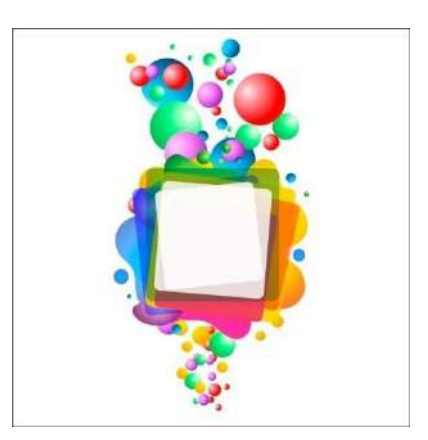

आब्जेक्ट पर शाइनी प्रभाव स्थापित करें, और Ellipse Tool की सहायता से दाएँ तरफ एक गोला बनाएं।

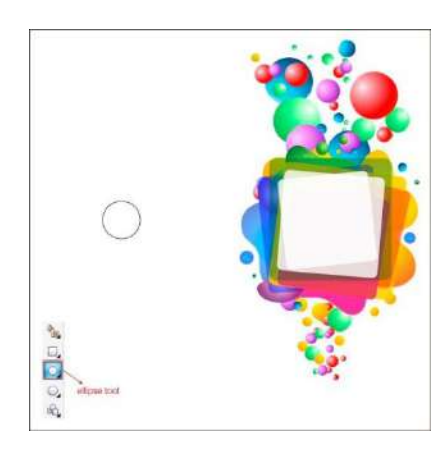

" Interactive Shadow Tool " की सहायता से गोला आब्जेक्ट में ड्रेंग करें एवम् शेडो बनाएं

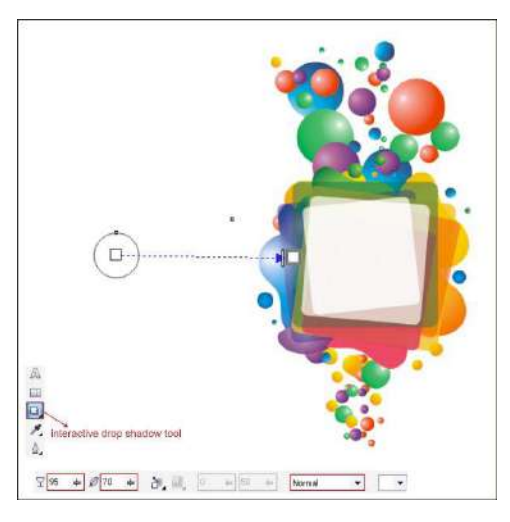

ऊपर दीहुई प्रक्रिया को कॉपी करें एवम् आब्जेक्ट के चारों और शाईनी प्रभाव बनाएं।

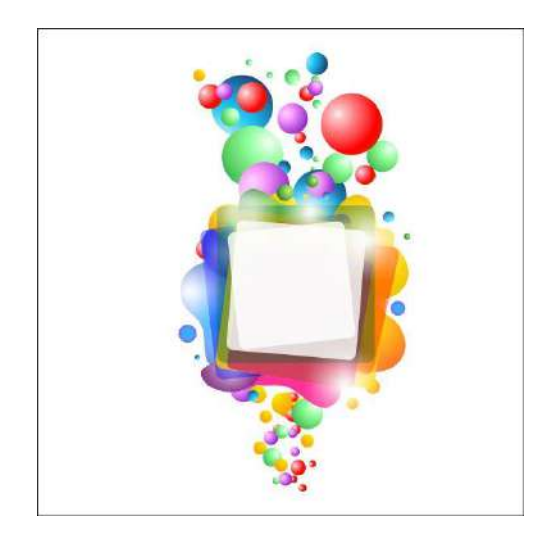

चरण 7: प्रमुख फ्रेम बनाना

प्रमुख फ्रेम बनानें के लिए Rectangle Tool में जाए और नीचे दिए हुए बॉक्स शेप बनाएं।

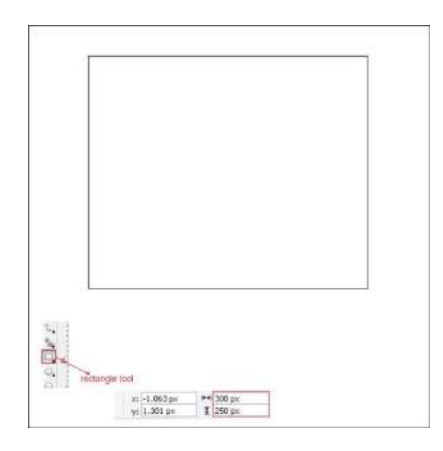

Fountain Fill Tool की सहायता से रंग भरें और वेल्यू का निर्धारण करें Put color in it by go to the " " and apply the value below.

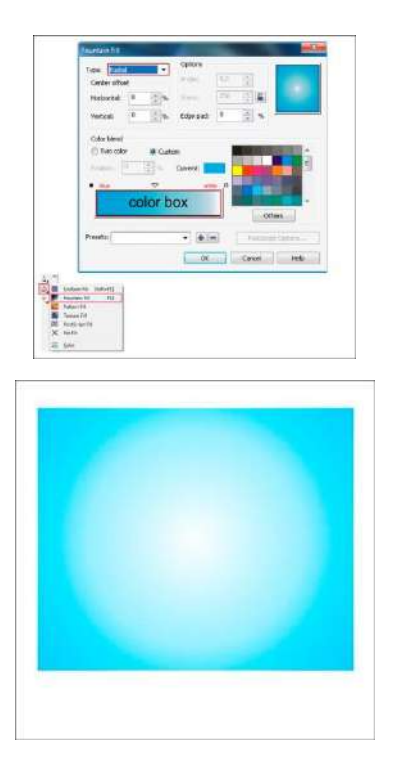

बॉक्स को स्थापित करकें आब्जेक्ट को उसके ऊपर रखें।

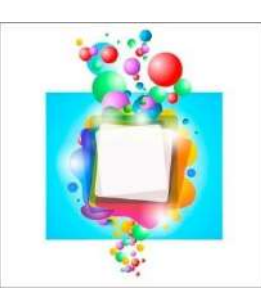

PowerClip का प्रयोग करकें आब्जेक्ट को फ्रेम में स्थापित करें

Effect > Power clip > Place Inside Container,

Ctrl+ double-clicking करकें इनसाईट और आउटसाईट सेट करें

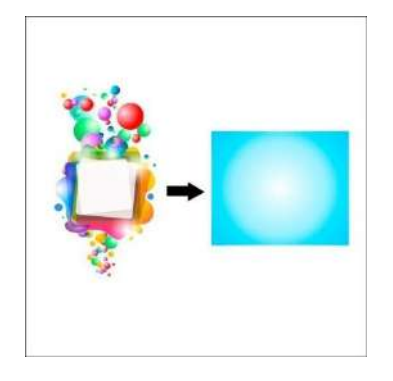

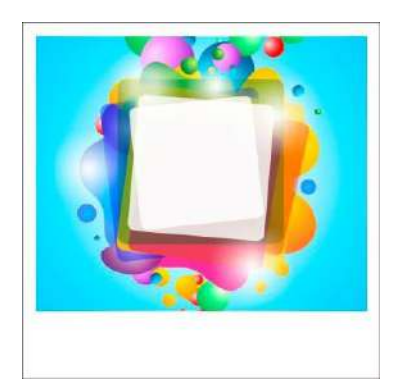

एक टेक्सचर डाऊनलोड करें और वर्कशीट बनाएं। नीचे दिए हुए अनुसार

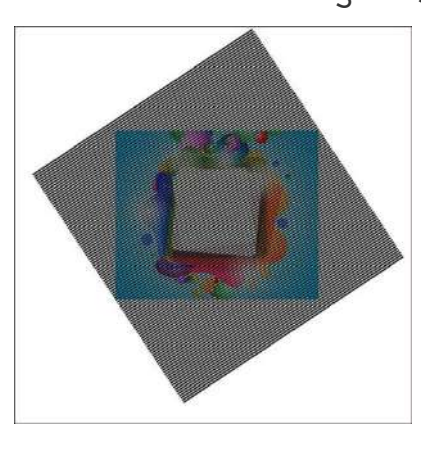

Power clip की सहायता से टेक्सचर पर आब्जेक्ट स्थापित करें

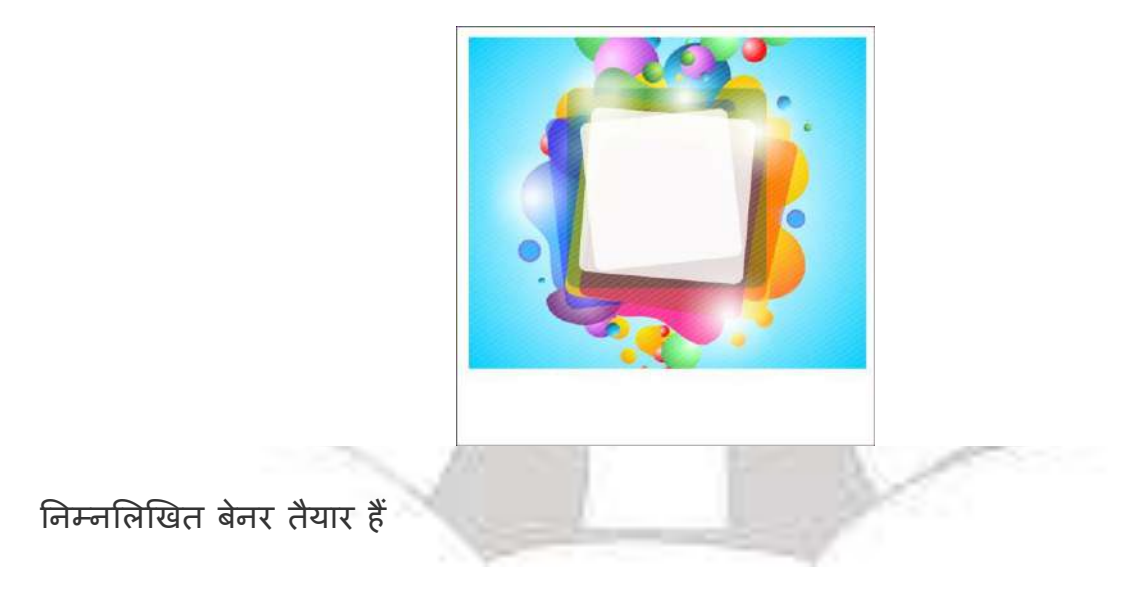

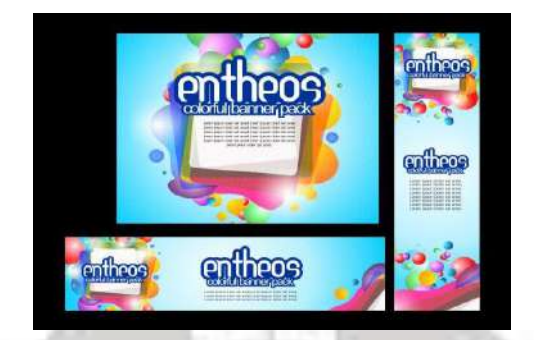

#### **सारांश**

इस अध्याय में कोरल ड्रा पर कार्य प्रारम्भ करने के अन्तर्गत कोरल ड्रा में नई तथा पुरानी फाइल को खोलना, रेखाएं बनाना, विभिन्न आकृतिया बनाना, आकृतियों की आउटलाइन निर्धारित करना। बनाई गई आकृतियों पर विभिन्न कार्य करनें के लिए टूल का प्रयोग करना। फाइल सेव करना और कोरल ड्रा के विभिन्न व्यूज के बारे में आवश्यक ज्ञान प्राप्त करना है। इस अध्याय के माध्यम से टेक्स्ट को कलात्मक आकृति में तैयार करना व फाईल को विभिन्न प्रकार से प्रिंट करना भी बताया गया हैं।

#### **अभ्यास प्रश्न**

प्रश्न.1 रास्टर और वेक्टर ग्राफ़िक्स क्या हैं?

प्रश्न.2 कोरल ड्रॉ में नई फाईल कैसे बनातें है?

प्रश्न.3 पेज लेआउट क्या है? कोरल ड्रॉ में नया पेज कैसे बनाया जाता हैं।

प्रश्न.4 कोरल ड्रॉ के इन्टरफेंस को विस्तार से समझाएं?

प्रश्न.5 कोरल ड्रॉ फाईल का फाईल फॉरमेट क्या हैं |

प्रश्न.6 कोरल ड्रॉ के बेसिक टूल्स और आकृतिया बनानें की प्रक्रिया को चरण-दर-चरण समझाएं?

प्रश्न.7 कोरल ड्रॉ के विभिन्न प्रभावों के उपयोग करनें की प्रक्रिया को चरण-दर'-चरण उदाहरण सहित समझाएं?

प्रश्न.8 टेक्स्ट क्या हैं? कोरल ड्रॉ में टेक्स्ट कैसे डिजाइन करतें हैं?

प्रश्न.9 कोरल ड्रॉ की प्रिंटिंग प्रक्रिया को समझाएं?